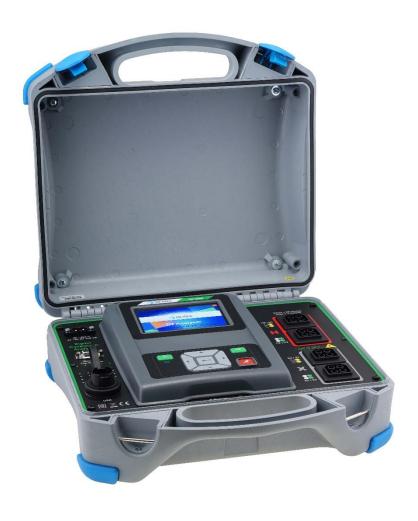

### Digital Transformer Analyser MI 3280 Instruction manual

Version 1.3.3; Code No. 20 752 598

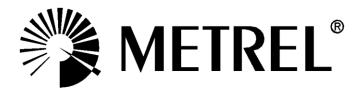

Distributor:

### Manufacturer:

METREL d.d. Ljubljanska cesta 77 1354 Horjul Slovenia

web site: <a href="http://www.metrel.si">http://www.metrel.si</a>
e-mail: <a href="mailto:metrel@metrel.si">metrel@metrel.si</a>

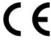

Mark on your equipment certifies that this equipment meets the requirements of all subjected EU regulations.

### © 2020 METREL

The trade names Metrel<sup>®</sup>, Smartec<sup>®</sup>, Eurotest<sup>®</sup>, Auto Sequence<sup>®</sup> are trademarks registered in Europe and other countries.

No part of this publication may be reproduced or utilized in any form or by any means without permission in writing from METREL.

### i. About the instruction manual

- > This Instruction manual contains detailed information on the DT Analyser, its key features, functionalities and use.
- > It is intended for technically qualified personnel responsible for the product and its use.
- > Please note that LCD screenshots in this document may differ from the actual instrument screens in details due to firmware variations and modifications.

### **Table of contents**

| 1 | General Description                                                                         |    |
|---|---------------------------------------------------------------------------------------------|----|
|   | Safety and operational considerations                                                       |    |
|   | 2.2 Battery and charging of Li-ion battery pack                                             |    |
|   | 2.2.2 Li – ion battery pack guidelines                                                      |    |
|   | 2.3 Standards applied                                                                       |    |
| 3 | Terms and definitions                                                                       | 15 |
| 4 |                                                                                             |    |
|   | <ul><li>4.1 Instrument casing</li><li>4.2 Operator's panel</li></ul>                        |    |
|   | Accessories                                                                                 |    |
|   | 5.1 Standard set                                                                            | 17 |
|   | 5.2 Optional accessories                                                                    |    |
| 6 |                                                                                             |    |
|   | <ul><li>6.1 General meaning of keys</li><li>6.2 General meaning of touch gestures</li></ul> |    |
|   | 6.3 Virtual keyboard                                                                        | 19 |
|   | 6.4 Display and sound                                                                       |    |
|   | 6.4.1 Battery and time indication                                                           |    |
|   | 6.4.3 Sound indication                                                                      | 23 |
|   | 6.4.4 Help screens                                                                          |    |
| - | Main menu                                                                                   |    |
| 8 |                                                                                             |    |
|   | General Settings                                                                            |    |
|   | 8.2 Power Save                                                                              | 27 |
|   | <ul><li>8.3 Date and time</li><li>8.4 Instrument profiles</li></ul>                         |    |
|   | 8.5 Settings                                                                                |    |
|   | 8.6 Initial Settings                                                                        |    |
|   | 8.7 About                                                                                   |    |
|   | 8.8.1 Auto Sequence groups menu                                                             |    |
|   | 8.8.2 Operations in Auto Sequence groups menu:                                              |    |
|   | 8.8.3 Selecting a list of Auto Sequences                                                    |    |
|   | 8.9 Workspace manager                                                                       |    |
|   | 8.9.1 Workspaces and Exports                                                                | 33 |
|   | 8.9.2 Workspace Manager main menu                                                           |    |
|   | 8.9.4 Operations with Exports                                                               |    |
|   | 8.9.5 Adding a new Workspace                                                                | 35 |

| 8  | 8.9.6<br>8.9.7<br>8.9.8<br>8.9.9<br>.10 Use<br>8.10.1 | Opening a Workspace  Deleting a Workspace / Export  Importing a Workspace  Exporting a Workspace  r accounts  Signing in | 36<br>37<br>37<br>38 |
|----|-------------------------------------------------------|----------------------------------------------------------------------------------------------------|----------------------|
|    | 8.10.2<br>8.10.3                                      | Changing user password, signing out                                                                                      | 40                   |
| 9  |                                                       | Organizer                                                                                                    |                      |
| 9  |                                                       | nory Organizer menu                                                                                                    |                      |
|    | 9.1.1                                                 | Measurement statuses                                                                                                    |                      |
|    | 9.1.2                                                 | Structure items                                                                                                    |                      |
|    | 9.1.3                                                 | Measurement status indication under the Structure item                                                                   |                      |
|    | 9.1.4                                                 | Operations in Tree menu                                                                                                  |                      |
|    |                                                       | sts                                                                                                    |                      |
| 1  |                                                       | ection modes                                                                                                    |                      |
|    | 10.1.1                                                | Single test screens                                                                                                    |                      |
|    | 10.1.2                                                | Setting parameters and limits of single tests                                                                            |                      |
|    | 10.1.3                                                | Setting parameters through scrollable list                                                                               |                      |
|    | 10.1.4                                                | Setting parameters through keyboard                                                                                      |                      |
|    | 10.1.5                                                | Single test result screen                                                                                                |                      |
|    | 10.1.6                                                | Recall single test result screen                                                                                         |                      |
|    | 10.1.7<br>10.1.8                                      | Single test (Visual Test) screens                                                                                        |                      |
|    | 10.1.6                                                | Single test (Visual Test) start screen                                                                                   |                      |
|    | 10.1.9                                                | Single test (Visual Test) screen during test                                                                             |                      |
|    | 10.1.10                                               | Single test (Visual Test) result screen                                                                                  |                      |
|    |                                                       | , , ,                                                                                                    |                      |
|    |                                                       | d Measurements                                                                                                    | _                    |
| -  |                                                       | ual tests                                                                                                    |                      |
| 1  |                                                       | ratio [r, r <sub>A</sub> ,r <sub>B</sub> ,r <sub>C</sub> ]                                                               |                      |
|    | 11.2.1                                                | Single-phase transformers Three-phase transformers                                                                       |                      |
| 4  |                                                       | ·                                                                                                    |                      |
| ı  | 11.3.1                                                | ding resistance [R, R <sub>A</sub> ,R <sub>B</sub> ,R <sub>C</sub> ]                                                     |                      |
|    | 11.3.1                                                | Testing, connection and results                                                                                          |                      |
|    | 11.3.3                                                | Three-phase transformers                                                                                                 |                      |
| 40 |                                                       | •                                                                                                    |                      |
|    | Auto Sed                                              | quence®                                                                                                    | 85                   |
|    |                                                       | ection of Auto Sequence®                                                                                                 |                      |
| 1. | 2.2 Org.<br>12.2.1                                    | anization of Auto Sequence®                                                                                              |                      |
|    | 12.2.1                                                | Step by step executions of Auto Sequence                                                                                 |                      |
|    | 12.2.2                                                | Auto Sequence result screen                                                                                              |                      |
|    | 12.2.3                                                | Auto Sequence memory screen                                                                                              |                      |
|    |                                                       | •                                                                                                    |                      |
| 13 | Commur                                                | nication                                                                                                    | 92                   |
| 14 | Maintena                                              | ance                                                                                                    | 93                   |
| 1  | 4.1 Clea                                              | aning                                                                                                    | 93                   |
| 1  |                                                       | odic calibration                                                                                                    |                      |
| 1  | 4.3 Ser                                               | vice                                                                                                    | 93                   |

| 14.4 Up                         | grading the instrument9        | 3              |
|---------------------------------|--------------------------------|----------------|
| 15.1 Tur<br>15.2 Wir            | al specifications              | )4<br>)5       |
| Appendix A                      | – Structure objects9           | 8              |
| Appendix B                      | - Profile Notes9               | 9              |
|                                 |                                |                |
| Appendix C                      | - Impedance of Power sources10 | 0              |
| Appendix D                      | - Impedance of Power sources   | ) <b>1</b>     |
| Appendix D<br>15.4 Veo<br>D.1.1 | - Vector groups                | )1<br>)1<br>)1 |
| Appendix D<br>15.4 Veo<br>D.1.1 | - Vector groups                | )1<br>)1<br>)1 |

### 1 General Description

### 1.1 Features

**Digital Transformer (DT) Analyser (MI 3280)** is a Multi-function, portable battery (Li-ion) powered test instrument with excellent IP protection: **IP65** (case closed), **IP54** (case open), intended for diagnosing of: turn ratio, phase deviation and excitation current of single and three phase transformer and winding resistance of single and three phase transformer.

Available functions and features offered by the **Digital Transformer Analyser**:

- Turn ratio measurement of single and three phase transformer;
  - Phase deviation between high voltage and low voltage winding
  - Excitation current when measuring turn ratio
- Winding resistance measurement of single and three phase transformer;
- Auto Sequences®;
- Visual Tests;
- Memory Organizer.

A **4.3" (10.9 cm) colour LCD** display with **touch screen** offers easy-to-read results and all associated parameters. The operation is straightforward and clear to enable the user to operate the instrument without the need for special training (except reading and understanding this Instruction Manual).

Test results can be stored on the instrument. PC software that is supplied as a part of standard set, enables transfer of measured results to PC where can be analysed or printed.

### 2 Safety and operational considerations

### 2.1 Warnings and notes

In order to maintain the highest level of operator safety while carrying out various tests and measurements *Metrel* recommends keeping your **MI 3280 DT Analyser** instruments in good condition and undamaged. When using the instrument, consider the following general warnings:

- □ The symbol on the instrument means »Read the Instruction manual with special care for safe operation«. The symbol requires an action!
- □ If the test equipment is used in a manner not specified in this user manual, the protection provided by the equipment could be impaired!
- □ Read this Instruction manual carefully, otherwise the use of the instrument may be dangerous for the operator, the instrument or for the equipment under test!
- □ Do not use the instrument or any of the accessories if any damage is noticed!
- □ Consider all generally known precautions in order to avoid risk of electric shock while dealing with hazardous voltages!
- Do not connect the instrument to a mains voltage different from the one defined on the label adjacent to the mains connector, otherwise the instrument may be damaged and safety impaired.
- □ Service intervention or adjustment is only allowed to be carried out by competent authorized personnel!
- □ Use only standard or optional test accessories supplied by your distributor!
- Do not use the equipment in a wet environment, around explosive gas, vapour.
- All normal safety precautions must be taken in order to avoid risk of electric shock while working on electrical installations!

### Markings on the instrument:

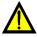

Read the Instruction manual with special care to safety operation«. The symbol requires an action!

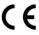

Mark on your equipment certifies that it meets European Union requirements for EMC, LVD, and ROHS regulations.

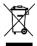

This equipment should be recycled as electronic waste.

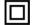

Instrument has double insulation.

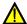

### Warnings related to measurement functions:

### Working with the instrument

- □ Use only standard or optional test accessories supplied by your distributor!
- Make sure that the tested object is disconnected (from mains and from the load) before you connect any MI 3280 clips to the test object! One side of earth connection can remain connected.
- Always connect accessories to the instrument and to the test object before starting measurement. Do not touch test leads or crocodile clips during measurement.
- Do not touch any conductive parts of equipment under test during the test. There is a risk of electric shock!
- Do not connect test terminals to an external voltage higher than 50 V DC or AC (CAT IV environment) to prevent any damage to the test instrument!

### Handling with inductive loads

- Note that large inductances (transformers) can store large amount of energy, which can lead to hazardous electric shock and equipment damage if disconnected during measurement.
- Never touch the measured object during testing until it is totally discharged.

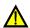

### Warnings related to Batteries:

- □ Use only batteries provided by the manufacturer.
- Never dispose of the batteries in a fire as it may cause them to explode or generate a toxic gas.
- □ Do not attempt to disassemble, crush or puncture the batteries in any way.
- □ Do not short circuit or reverse polarity the external contacts on a battery.
- □ Keep the battery away from children.
- Avoid exposing the battery to excessive shock/impacts or vibration.
- Do not use a damaged battery.
- □ The Li ion battery contains safety and protection circuit, which if damaged, may cause the battery to generate heat, rupture or ignite.
- Do not leave a battery on prolonged charge when not in use.
- □ If a battery has leaking fluids, do not touch any fluids.
- □ In case of eye contact with fluid, do not rub eyes. Immediately flush eyes thoroughly with water for at least 15 minutes, lifting upper and lower lids, until no evidence of the fluid remains. Seek medical attention.

### 2.2 Battery and charging of Li-ion battery pack

The instrument is designed to be powered by rechargeable Li-ion battery pack or with mains supply. The LCD contains an indication of battery condition and the power source (upper left section of LCD). In case the battery is too weak the instrument indicates this as shown in **Figure 2.1** 

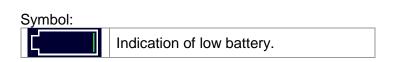

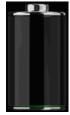

Figure 2.1: Battery test

The battery is charged whenever the power supply is connected to the instrument. The power supply socket is shown in Figure 2.2. Internal circuit controls (CC, CV) charging and assures maximum battery lifetime. Nominal operating time is declared for battery with nominal capacity of 4.4 Ah.

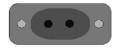

Figure 2.2: Power supply socket (C7)

The instrument automatically recognizes the connected power supply and begins charging.

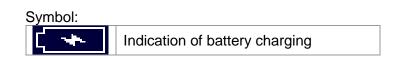

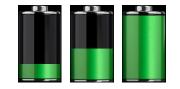

Figure 2.3: Charging indication (animation)

| Battery and charging characteristic | Typical  |
|-------------------------------------|----------|
| Battery type                        | VB 18650 |
| Charging mode                       | CC / CV  |
| Nominal voltage                     | 14,8 V   |
| Rated capacity                      | 4,4 Ah   |
| Max charging voltage                | 16,7 V   |
| Max charging current                | 1,2 A    |
| Max discharge current               | 2,5 A    |
| Typical charging time               | 4 hours  |

Current Regulation Voltage Regulation  $V_{\mathsf{REG}}$ Ch<sub>arge</sub> Voltage  $I_{\mathsf{CH}}$ Charge  $V_{\mathsf{LOWV}}$ -I<sub>CH/8</sub>--Precharge Fastcharge Safety Time

Typical charging profile, which is also used in this instrument, is shown in Figure 2.4.

Figure 2.4: Typical charging profile

### where:

| V <sub>REG</sub>  | Battery charging voltage    |
|-------------------|-----------------------------|
| V <sub>LOWV</sub> | Precharge threshold voltage |
|                   | Battery charging current    |
|                   | 1/8 of the charging current |

### 2.2.1 Precharge

Time

On power up, if the battery voltage is below the V<sub>LOWV</sub> threshold, the charger applies 1/8 of the charging current to the battery. The precharge feature is intended to revive deeply discharged battery. If the V<sub>LOWV</sub> threshold is not reached within 30 minutes of initiating precharge, the charger turns off and a FAULT is indicated.

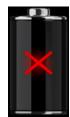

Figure 2.5: Battery fault indication (charging suspended, timer fault, battery absent)

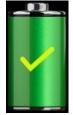

Figure 2.6: Battery full indication (charging completed)

### Note:

As a safety backup, the charger also provides an internal 5-hour charge timer for fast charge.

Typical charging time is 4 hours in the temperature range of 5°C to 60°C.

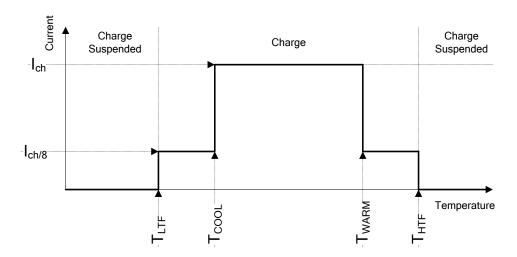

Figure 2.7: Typical charging current vs temperature profile

| where:            |                                         |
|-------------------|-----------------------------------------|
| T <sub>LTF</sub>  | Cold temperature threshold (typ15°C)    |
| T <sub>COOL</sub> | Cool temperature threshold (typ. 0°C)   |
| T <sub>WARM</sub> | Warm temperature threshold (typ. +60°C) |
|                   |                                         |

The charger continuously monitors battery temperature. To initiate a charge cycle, the battery temperature must be within the  $T_{LTF}$  to  $T_{HTF}$  thresholds. If battery temperature is outside of this range, the controller suspends charge and waits until the battery temperature is within the  $T_{LTF}$  to  $T_{HTF}$  range.

If the battery temperature is between the  $T_{LTF}$  and  $T_{COOL}$  thresholds or between the  $T_{WARM}$  and  $T_{HTW}$  thresholds, charge is automatically reduced to  $I_{CH/8}$  (1/8 of the charging current).

### 2.2.2 Li – ion battery pack guidelines

Li - ion rechargeable battery pack requires routine maintenance and care in their use and handling. Read and follow the guidelines in this Instruction manual to safely use Li - ion battery pack and achieve the maximum battery life cycles.

Do not leave batteries unused for extended periods of time - more than 6 months (self discharge).

When a battery has been unused for 6 months, check the charge status see chapter 6.4.1 Battery and time indication. Rechargeable Li - ion battery pack has a limited life and will gradually lose their capacity to hold a charge. As the battery loses capacity, the length of time it will power the product decreases.

### Storage:

- Charge or discharge the instruments battery pack to approximately 50% of capacity before storage.
- Charge the instrument battery pack to approximately 50% of capacity at least once every 6 months.

### Transportation:

□ Always check all applicable local, national, and international regulations before transporting a Li – ion battery pack.

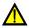

### 🔼 Handling Warnings:

- □ Do not disassemble, crush, or puncture a battery in any way.
- Do not short circuit or reverse polarity the external contacts on a battery.
- □ Do not dispose of a battery in fire or water.
- □ Keep the battery away from children.
- □ Avoid exposing the battery to excessive shock/impacts or vibration.
- Do not use a damaged battery.
- □ The Li ion battery contains safety and protection circuit, which if damaged, may cause the battery to generate heat, rupture or ignite.
- Do not leave a battery on prolonged charge when not in use.
- □ If a battery has leaking fluids, do not touch any fluids.
- □ In case of eye contact with fluid, do not rub eyes. Immediately flush eyes thoroughly with water for at least 15 minutes, lifting upper and lower lids, until no evidence of the fluid remains. Seek medical attention.

### 2.3 Standards applied

The Earth Analyser instrument is manufactured and tested in accordance with the following regulations:

| Electromagnetic compatibility (EMC) |                                                                          |  |  |  |
|-------------------------------------|--------------------------------------------------------------------------|--|--|--|
| EN 61326 - 1                        | Electrical equipment for measurement, control and laboratory             |  |  |  |
|                                     | use - EMC requirements – Part 1: General requirements                    |  |  |  |
| Safety (LVD)                        |                                                                          |  |  |  |
| EN 61010 - 1                        | Safety requirements for electrical equipment for measurement, control    |  |  |  |
|                                     | and laboratory use – Part 1: General requirements                        |  |  |  |
| EN 61010 - 2 - 030                  | Safety requirements for electrical equipment for measurement, control    |  |  |  |
|                                     | and laboratory use – Part 2-030: Particular requirements for testing and |  |  |  |
|                                     | measuring circuits                                                       |  |  |  |
| EN 61010 - 031                      | Safety requirements for hand-held probe assemblies for electrical        |  |  |  |
|                                     | measurement and test.                                                    |  |  |  |
| Some further recomn                 |                                                                          |  |  |  |
| IEC 60076-1                         | Power transformers – Part 1: General                                     |  |  |  |
| IEEE C57.12.90                      | Standard Test Code for Liquid-Immersed Distribution, Power, and          |  |  |  |
|                                     | Regulating Transformers                                                  |  |  |  |
| IEC 61869-2                         | Instrument transformers – Part 2: Additional requirements for current    |  |  |  |
|                                     | transformers                                                             |  |  |  |
| Li – ion battery pack               |                                                                          |  |  |  |
| IEC 62133                           | Secondary cells and batteries containing alkaline or other non-acid      |  |  |  |
|                                     | electrolytes - Safety requirements for portable sealed secondary cells,  |  |  |  |
|                                     | and for batteries made from them, for use in portable applications.      |  |  |  |

### Note about EN and IEC standards:

□ Text of this manual contains references to European standards. All standards of EN 6XXXX (e.g. EN 61010) series are equivalent to IEC standards with the same number (e.g. IEC 61010) and differ only in amended parts required by European harmonization procedure.

### 3 Terms and definitions

For the purposes of this document and instrument MI 3280 DT Analyser, the following definitions apply.

| Index:                                                                                             | Unit:      | Description:                                                                                            |  |
|----------------------------------------------------------------------------------------------------|------------|----------------------------------------------------------------------------------------------------|--|
| RH                                                                                                 | [Ω]        | Winding resistance of high voltage winding (H) of single phase transformer                              |  |
| RX                                                                                                 | [Ω]        | Winding resistance of low voltage winding (X) of single phase transformer                               |  |
| <b>RHA</b> $[\Omega]$ Phase A winding resistance of high voltage side (HA) of three phase transfer |            |                                                                                                    |  |
| RHB                                                                                                | [Ω]        | Phase B winding resistance of high voltage side (HB) of three phase transformer                         |  |
| RHC                                                                                                | [Ω]        | Phase C winding resistance of high voltage side (HC) of three phase transformer                         |  |
| RXA                                                                                                | [Ω]        | Phase A winding resistance of low voltage side (XA) of three phase transformer                          |  |
| RXB                                                                                                | [Ω]        | Phase B winding resistance of low voltage side (XB) of three phase transformer                          |  |
| RXC                                                                                                | [Ω]        | Phase C winding resistance of low voltage side (XC) of three phase transformer                          |  |
| r                                                                                                  | [ ]        | Turn ratio of single phase transformer                                                                  |  |
| rA                                                                                                 | [ ]        | Turn ratio of phase A of three phase transformer                                                        |  |
| rB                                                                                                 | [ ]        | Turn ratio of phase B of three phase transformer                                                        |  |
| rC                                                                                                 | [ ]        | Turn ratio of phase C of three phase transformer                                                        |  |
| Δr                                                                                                 | [%]        | Turn ratio deviation of single phase transformer                                                        |  |
| ΔrA                                                                                                | [%]        | Turn ratio deviation of phase A of three phase transformer                                              |  |
| ∆rB                                                                                                | [%]        | Turn ratio deviation of phase B of three phase transformer                                              |  |
| ΔrC                                                                                                | [%]        | Turn ratio deviation of phase C of three phase transformer                                              |  |
| i                                                                                                  | [A]        | Excitation current when measuring turn ration of single phase transformer                               |  |
| iA                                                                                                 | [A]        | Excitation current when measuring turn ration of phase A of three phase transformer                     |  |
| iB                                                                                                 | [A]        | Excitation current when measuring turn ration of phase B of three phase transformer                     |  |
| iC                                                                                                 | [A]        | Excitation current when measuring turn ration of phase C of three phase transformer                     |  |
| <b></b>                                                                                            |            | Phase deviation of voltage between high voltage winding (H) voltage and low voltage                     |  |
| φ                                                                                                  | [°]        | winding (X) of single phase transformer                                                                 |  |
| φΑ                                                                                                 | [°]        | Phase deviation of phase A voltage between high voltage winding (H) voltage and                         |  |
| Ψ^                                                                                                 | LJ         | low voltage winding (X) of three phase transformer                                                      |  |
| φΒ                                                                                                 | [°]        | Phase deviation of phase B voltage between high voltage winding (H) voltage and low voltage winding (X) |  |
|                                                                                                    |            | Phase deviation of phase C voltage between high voltage winding (H) voltage and                         |  |
| φC                                                                                                 | [°]        | low voltage winding (X)                                                                                 |  |
| RH                                                                                                 | [Ω]        | Winding resistance of high voltage winding (H) of single phase transformer                              |  |
| RX                                                                                                 | <u>[Ω]</u> | Winding resistance of low voltage winding (X) of single phase transformer                               |  |
| RHA                                                                                                | [Ω]        | Phase A winding resistance of high voltage side (HA) of three phase transformer                         |  |
| RHB                                                                                                | [Ω]        | Phase B winding resistance of high voltage side (HB) of three phase transformer                         |  |
| RHC                                                                                                | [Ω]        | Phase C winding resistance of high voltage side (HC) of three phase transformer                         |  |
| RXA                                                                                                | [Ω]        | Phase A winding resistance of low voltage side (XA) of three phase transformer                          |  |
| RXB                                                                                                | [Ω]        | Phase B winding resistance of low voltage side (XB) of three phase transformer                          |  |
| RXC                                                                                                | [Ω]        | Phase C winding resistance of low voltage side (XC) of three phase transformer                          |  |
| fex                                                                                                | [Hz]       | Excitation frequency                                                                                    |  |
| lex                                                                                                | [A]        | Excitation current when measuring winding resistance                                                    |  |
|                                                                                                    |            | 2 2 2 2 2 2 2 2 2 2 2 2 2 2 2 2 2 2 2 2                                                                 |  |

### Designation of the terminals:

- □ H0 | H1 terminal for high voltage transformer windings (H) clips, H0 and H1;
- □ **H2 | H3** terminal for high voltage transformer windings (H) clips, H2 and H3;
- □ X0 | X1 terminal for low voltage transformer winding (X) clips, X0 and X1;
- □ X2 | X3 terminal for low voltage transformer winding (X) clips, X2 and X3;

### 4 Instrument description

### 4.1 Instrument casing

The instrument is housed in a plastic box that maintains the protection class defined in the general specifications.

### 4.2 Operator's panel

The operator's panel is shown in Figure 4.1 below.

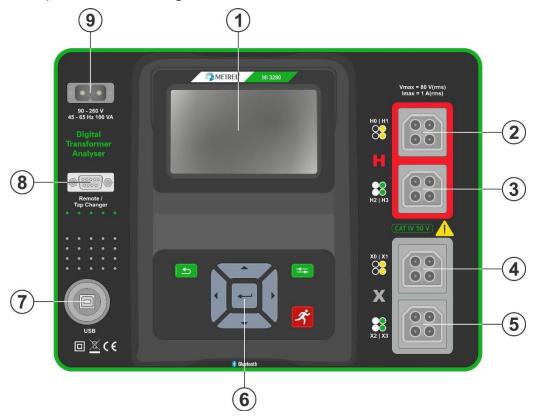

Figure 4.1: The operator's panel

| 1 |         | Colour TFT display with touch screen                 |
|---|---------|------------------------------------------------------|
| 2 | H0   H1 | Terminal (high voltage side of a transformer)        |
| 3 | H2   H3 | Terminal (high voltage side of a transformer)        |
| 4 | X0   X1 | Terminal (low voltage side of a transformer)         |
| 5 | X2   X3 | Terminal (low voltage side of a transformer)         |
| 6 |         | Keypad (see section 6.1 General meaning of keys)     |
| 7 | USB     | Communication port (standard USB connector - type B) |
| 8 |         | Remote / Tap changer (DB-9)                          |
| 9 |         | Input power supply socket (type C7)                  |
|   |         |                                                      |

### Warnings!

- □ Maximum allowed voltage between any test terminal and ground is 50 V!
- Use original test accessories only!

### 5 Accessories

The accessories consist of standard and optional accessories. Optional accessories can be delivered upon request. See *attached* list for standard configuration and options or contact your distributor or see the METREL home page: <a href="http://www.metrel.si">http://www.metrel.si</a>.

MI 3280 DT Analyser is available in multiple sets with a combination of different accessories and measurement functions. The functionality of an existing set can be expanded by ordering additional accessory and license keys.

| Measurement functions available | Profile Code<br>Name | APAA<br>MI 3280 |  |  |
|---------------------------------|----------------------|-----------------|--|--|
|                                 | lcon                 |                 |  |  |
| Turn ratio:                     |                      |                 |  |  |
| single - phase transformer      |                      | •               |  |  |
| three - phase transformer       |                      | •               |  |  |
| Winding resistance:             |                      |                 |  |  |
| single - phase transformer      |                      | •               |  |  |
| three - phase transformer       |                      | •               |  |  |
| Visual Tests                    |                      | •               |  |  |

### 5.1 Standard set

|                                                                  | Code:   | Application notes: |
|------------------------------------------------------------------|---------|--------------------|
| Instrument DT Analyser                                           | MI 3280 |                    |
| 1 x H0   H1 dual red Kelvin clips:<br>(2,5m black/yellow leads)  | A 1515  |                    |
| 1 x H2   H3 dual red Kelvin clips:<br>(2,5m white/green leads)   | A 1516  |                    |
| 1 x X0   X1 dual grey Kelvin clips:<br>(2,5m black/yellow leads) | A 1517  |                    |
| 1 x X2   X3 dual grey Kelvin clips:<br>(2,5m white/green leads)  | A 1518  |                    |

### Other accessories:

- Mains cable
- USB cable
- Bag for accessories
- □ PC SW Metrel ES Manager
- Instruction manual
- Calibration certificate

### 5.2 Optional accessories

See the attached sheet for a list of optional accessories and licence keys that are available on request from your distributor.

### 6 Instrument operation

The MI 3280 DT Analyser instrument can be manipulated via a keypad or touch screen.

### 6.1 General meaning of keys

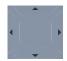

Cursor keys are used to:

- select appropriate option;
- decrease, increase the selected parameter.

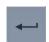

Enter key is used to:

confirm selected option.

Escape key is used to:

- □ return to previous menu without changes;
- abort measurement.

Second function:

 switches the instrument power on or off (hold key for 2 s for confirmation screen);

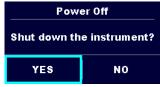

instrument hard off (hold key for 5 s or more).

The instrument automatically turns off 10 minutes after the last key was pressed.

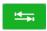

Tab key is used to:

expand column in control panel.

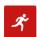

Run key is used to:

start and stop the measurements.

### 6.2 General meaning of touch gestures

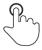

Tap (briefly touch surface with fingertip) is used to:

- select appropriate option;
- confirm selected option;
- start and stop measurements.

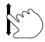

Swipe (press, move, lift) up/ down is used to:

- scroll content in same level;
- navigate between views in same level.

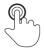

ond

Long press (touch surface with fingertip for at least 1 s) is used to:

- select additional keys (virtual keyboard);
- select test or measurement using cross selector.

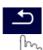

Tap Escape icon is used to:

- return to previous menu without changes;
- abort measurements.

### 6.3 Virtual keyboard

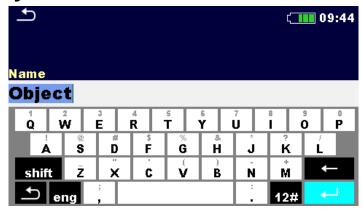

Figure 6.1: Virtual keyboard

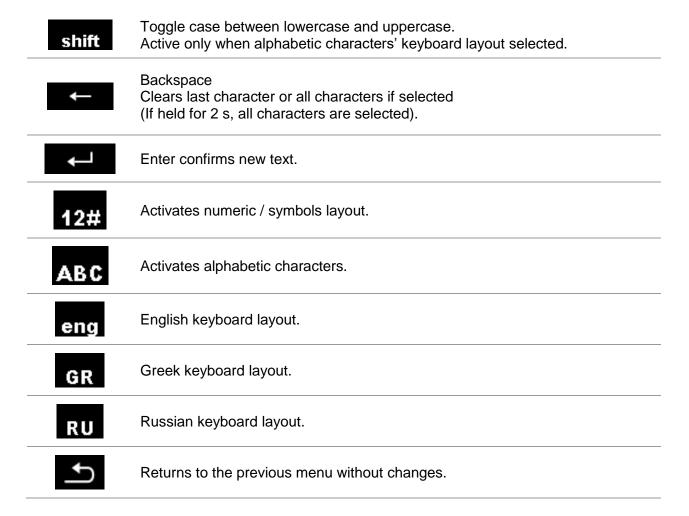

### 6.4 Display and sound

### 6.4.1 Battery and time indication

The battery indication indicates the charge condition of battery and connection of external charger.

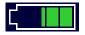

Battery capacity indication.

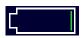

Low battery. Recharge the battery cells.

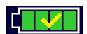

Battery is full.

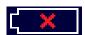

Battery fault indication.

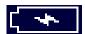

Charging in progress (if power supply adapter is connected and battery inserted).

08:26

Time indication (hh:mm).

### 6.4.2 Messages

In the message field warnings and messages are displayed.

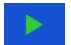

Conditions on the input terminals allow starting the measurement; consider other displayed warnings and messages.

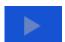

Conditions on the input terminals do not allow starting the measurement, consider displayed warnings and messages.

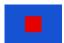

Stop the measurement.

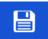

Result(s) can be stored.

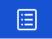

Opens menu for changing parameters and limits.

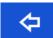

Previous screen view.

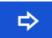

Next screen view.

?

Opens help screen.

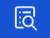

Views results of measurement.

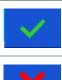

Pass ticker in Visual test.

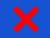

Fail ticker in Visual test.

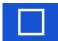

Clear ticker in Visual test.

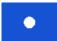

Checked ticker in Visual test.

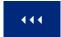

Expands control panel / open more options.

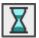

Measurement is running, consider displayed warnings.

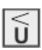

Low output voltage. In case of measuring transformers with very large turn ratio the low voltage winding (X) voltage may be too low to maintain high precision. This icon indicates that if it is possible to increase excitation voltage (*Vex*) this should be done. This icon indicates the result is still valid but with lower precision.

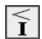

Low excitation current. Measurement was made with very low current. The possible reason is very high impedance (when measuring turn ratio) or measuring clips are disconnected from the transformer.

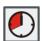

Timeout. Maximum measuring time was exceeded. Transformer inductance is too large or unexpected error occurred during measurement.

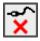

No connection. At least H or X one testing clip is not connected to the transformer or at least one winding has resistance greater than 5 k $\Omega$ .

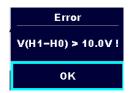

### Overvoltage detected at start-up

In pre-test procedure a voltage is measured on all clips (H and X), that will be used in complete transformer testing.

### Possible causes:

- Transformer is connected to a power source.
- Induced voltage is present on a certain probe pair.

Select **OK** for acknowledgement, remove all power sources connected to the transformer and repeat the test.

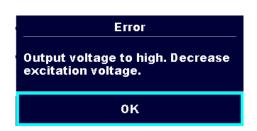

### Voltage over range

During operation voltage is measured on all clips and overvoltage is detected with internal overvoltage protection circuitry.

### Possible causes:

- At least one high voltage clip (H) is connected to low voltage side (X) of the transformer.
- Turn ratio (r) is to low (< 0.8).

Select **OK** for acknowledgement, check connection and/or decrease excitation voltage (*Vex*) and repeat the test.

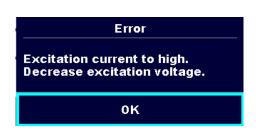

### **Current over range**

During operation excitation current is measured.

### Possible causes:

 Impedance on high voltage side (H) of the transformer is too low for selected Vex.

Select **OK** for acknowledgement, lower the excitation voltage (*Vex*) and repeat the test.

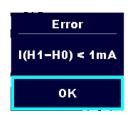

### Current to low (< 1mA)

During winding resistance measurement operation voltage is measured sequentially.

### Possible causes:

- Phase to phase resistance is too high.
- At least one clip indicated in the message is disconnected.

Select **OK** for acknowledgement, check connection and repeat the test.

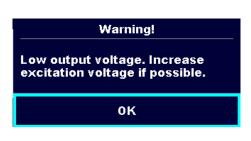

### Very low voltage detected

During turn ratio measurement voltage is measured on all clips.

### Possible causes:

- Transformer is not connected properly.
- Excitation voltage is too low.

Select **OK** for acknowledgement, increase the excitation voltage (*Vex*) if possible and repeat the test.

### Limit

The user is allowed to set the limit of relative turn ratio difference ( $\Delta r$ ). Relative difference between measured turn ratio and calculated turn ratio is compared against the limit. Result is validated only if it is within the given limit. Limit indication is shown in the test parameter window.

### Message window:

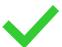

Measurement result is inside pre-set limits (PASS).

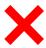

Measurement result is out of pre-set limits (FAIL).

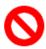

Measurement is aborted. Consider displayed warnings and messages.

### Note:

□ Pass / Fail indication is only displayed if limit is set.

### 6.4.3 Sound indication

| Two beeps sound     | PASS! Means that the measuring result data lies inside expected limits. |
|---------------------|-------------------------------------------------------------------------|
| One long beep sound | FAIL! Means that the measuring result data is out of predefined limits. |

### 6.4.4 Help screens

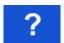

Opens help screen.

Help menus are available in all functions. The Help menu contains schematic diagrams for illustrating proper connection of the instrument to the test object. After selecting the measurement, you want to perform, tap on question mark in order to view the associated Help menu.

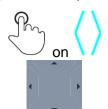

Selects next / previous help screen.

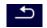

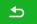

Exits help menu.

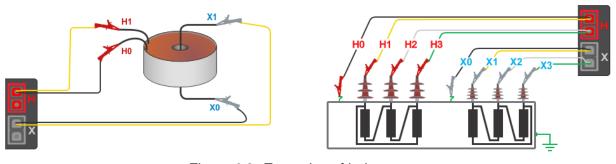

Figure 6.2: Examples of help screens

### 7 Main menu

### 7.1 Instruments main menu

From the Main menu different main operation menus can be selected.

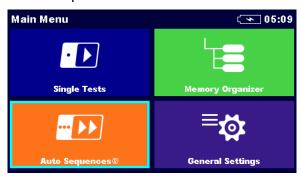

Figure 7.1: Main menu

### Options in main menu:

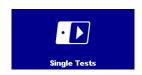

### **Single Tests**

Menu with single tests, see chapter *11 Tests and Measurements* for more information.

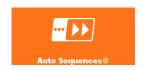

Menu with customized test sequences, see chapter *12 Auto Sequence*® for more information.

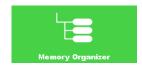

### **Memory Organizer**

Menu for working with and documentation of test data, see chapter **9** *Memory Organizer* for more information.

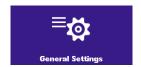

### **General Settings**

Menu for setup of the instrument, see chapter **8 General Settings** for more information.

### 8 General Settings

In the **General settings menu** general parameters and settings of the instrument can be viewed or set.

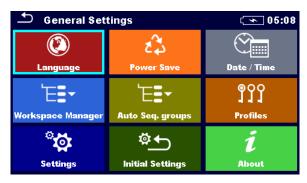

Figure 8.1: General settings menu

### **Options in General Settings menu:**

|                                | Language                                                                                                    |
|--------------------------------|----------------------------------------------------------------------------------------------------|
| Language                       | Instrument language selection. Refer to chapter <b>8.1 Language</b> for more information.                                          |
| 2                              | Power Save                                                                                                    |
| Power Save                     | Brightness of LCD, enabling/disabling Bluetooth communication. Refer to chapter <b>8.2</b> <i>Power Save</i> for more information. |
| € <u>`</u>                     | Date /Time                                                                                                    |
| Date / Time                    | Instruments Date and time. Refer to chapter <b>8.3 Date and time</b> for more information.                                         |
| <b>≒</b> =+                    | Workspace Manager                                                                                                    |
| Workspace Manager              | Manipulation with project files. Refer to chapter <b>8.9 Workspace manager</b> for more information.                               |
| ₩.                             | Auto Sequence® groups                                                                                                    |
| Auto Seq. groups               | Manipulation with lists of Auto Sequence®. Refer to chapter <b>8.8 Auto Sequence</b> ® <b>groups</b> for more information.         |
| User accounts                  | User accounts                                                                                                    |
|                                | User accounts settings. Refer to chapter <b>8.10 User accounts</b> for more information.                                           |
| © CO<br>111<br>Profiles        | Instrument Profile                                                                                                    |
|                                | Selection of available instrument profiles. Refer to chapter <b>8.4 Instrument profiles</b> for more information.                  |
| Settings                       | Settings                                                                                                    |
|                                | Settings of different system / measuring parameters. Refer to chapter <b>8.5 Settings</b> for more information.                    |
| Ø <u>←</u><br>Initial Settings | Initial Settings                                                                                                    |
|                                | Factory settings. Refer to chapter <b>8.6 Initial Settings</b> for more information.                                               |

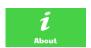

### **About**

Instrument info. Refer to chapter **8.7 About** for more information.

### 8.1 Language

In this menu the language of the instrument can be set.

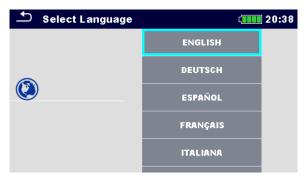

Figure 8.2: Language menu

### 8.2 Power Save

In this menu different options for decreasing power consumption can be set.

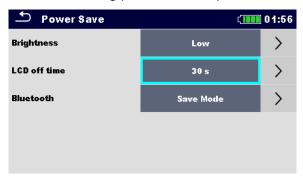

Figure 8.3: Power save menu

| Brightness   | Setting level of LCD brightness level.                                                                                         |  |
|--------------|----------------------------------------------------------------------------------------------------|--|
| LCD off time | Setting LCD off after set time interval. LCD is switched on after pressing any key or touching the LCD.                        |  |
| Bluetooth    | Always On: Bluetooth module is ready to communicate.  Save mode: Bluetooth module is set to sleep mode and is not functioning. |  |

### 8.3 Date and time

In this menu the date and time of the instrument can be set.

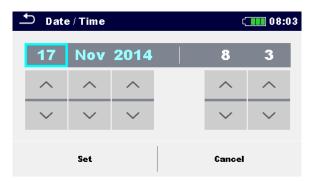

Figure 8.4: Setting date and time

### 8.4 Instrument profiles

In this menu the instrument profile can be selected from the available ones.

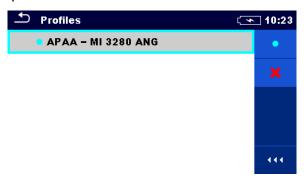

Figure 8.5:Instrument profiles menu

The instrument uses different specific system and measuring settings regarding to the scope of work or country it is used. These specific settings are stored in instrument profiles.

By default, each instrument has at least one profile activated. Proper licence keys must be obtained to add more profiles to the instruments.

If different profiles are available, they can be selected in this menu. For more information, refer to chapter *Appendix B – Profile Notes*.

### **Options**

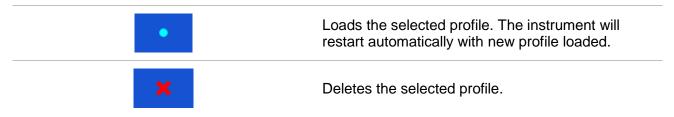

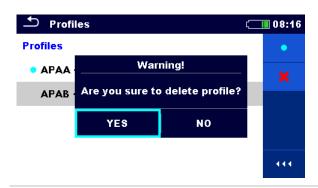

Before deleting the selected profile user is asked for confirmation.

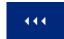

Expands control panel / open more options.

### 8.5 Settings

In this menu different general parameters can be set.

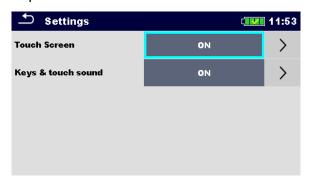

Figure 8.6: Settings menu

|                    | Available selection | Description                                                |
|--------------------|---------------------|------------------------------------------------------------|
| Touch screen       | [ON, OFF]           | Enables / disables operation with touch screen.            |
| Keys & touch sound | [ON, OFF]           | Enables / disables sound when using keys and touch screen. |

### 8.6 Initial Settings

In this menu the instrument settings, measurement parameters and limits can be set to initial (factory) values.

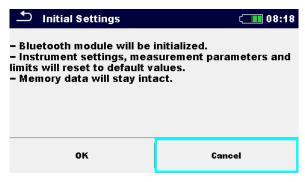

Figure 8.7: Initial settings menu

### Warning:

Following customized settings will be lost when setting the instruments to initial settings:

- Measurement limits and parameters.
- Parameters and settings in General settings menu.
- □ Applying the initial settings will re-boot the instrument.

### Notes:

Following customized settings will stay:

- Profile settings.
- Data in memory.

### 8.7 About

In this menu instrument data (name, version, serial number and date of calibration) can be viewed.

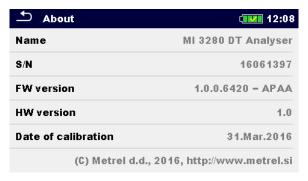

Figure 8.8: Instrument info screen

### 8.8 Auto Sequence® groups

The Auto Sequence in MI 3280 DT Analyser can be organized in lists of Auto Sequence. In a list a group of similar Auto Sequence is stored. The Auto Sequence groups menu is intended to manage with different lists of Auto Sequences that are stored on the internal microSD card.

### 8.8.1 Auto Sequence groups menu

In Auto Sequence groups menu lists of Auto Sequences are displayed. Only one list can be opened in the instrument at the same time. The list selected in the Auto Sequence groups menu will be opened in the Auto Sequence main menu.

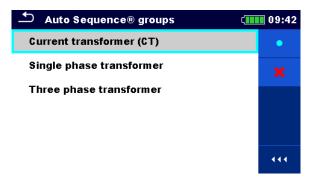

Figure 8.9: Auto Sequence groups menu

### 8.8.2 Operations in Auto Sequence groups menu:

## Opens the selected list of Auto Sequence. Previously selected list of Auto Sequences will be closed automatically. Refer to chapter 8.8.3 Selecting a list of Auto Sequence for more information. Deletes the selected list of Auto Sequences. Refer to chapter 8.8.4 Deleting a list of Auto Sequence for more information. Opens options in control panel / expands column.

### 8.8.3 Selecting a list of Auto Sequences

### **Procedure**

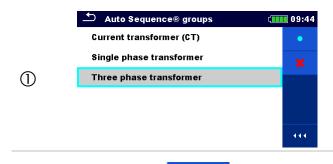

A list of Auto Sequences can be selected from the Auto Sequence groups menu.

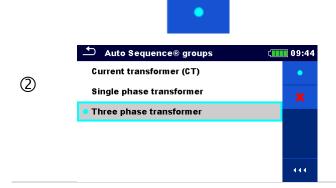

Enters option for selecting a list.

Selected list of Auto Sequence is marked with a blue dot.

### Note:

Previously selected list of Auto Sequence is closed automatically.

### 8.8.4 Deleting a list of Auto Sequences

### **Procedure**

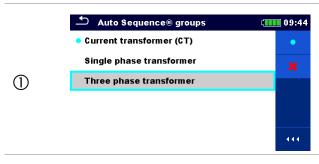

A list of Auto Sequence to be deleted can be selected from the Auto Sequence groups menu.

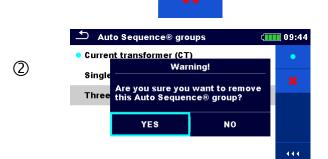

Enters option for deleting a list.

Before deleting the selected list of Auto Sequence the user is asked for confirmation.

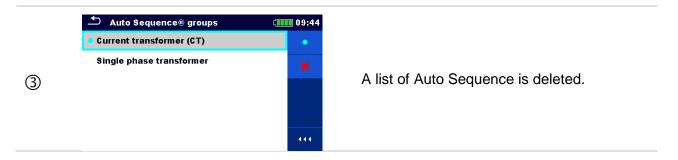

### 8.9 Workspace manager

The Workspace Manager is intended to manage with different Workspaces and Exports that are stored into internal data memory.

### 8.9.1 Workspaces and Exports

The works with MI 3280 can be organized and structured with help of Workspaces and Exports. Exports and Workspaces contain all relevant data (measurements, parameters, limits, structure objects) of an individual work.

Workspaces are stored on internal data memory on directory WORKSPACES, while Exports are stored on directory EXPORTS. Export files can be read by Metrel applications that run on other devices. Exports are suitable for making backups of important works. To work on the instrument an Export should be imported first from the list of Exports and converted to a Workspace. To be stored as Export data a Workspace should be exported first from the list of Workspaces and converted to an Export.

### 8.9.2 Workspace Manager main menu

In Workspace manager Workspaces and Exports are displayed in two separated lists.

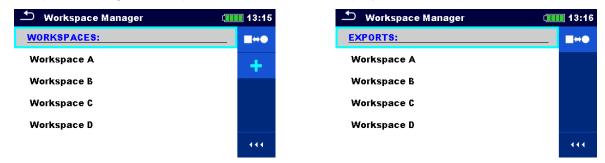

Figure 8.10: Workspace manager menu

# Displays a list of Exports. Adds a new Workspace. Refer to chapter 8.9.5 Adding a new Workspace for more information. EXPORTS: List of Workspace. Displays a list of Workspace. Displays a list of Workspaces.

### 8.9.3 Operations with Workspaces

Only one Workspace can be opened in the instrument at the same time. The Workspace selected in the Workspace Manager will be opened in the Memory Organizer.

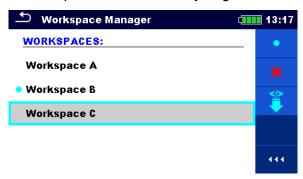

Figure 8.11: Workspaces menu

### **Options**

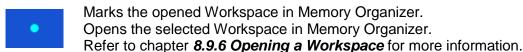

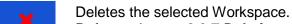

Refer to chapter **8.9.7 Deleting a Workspace / Export** for more information.

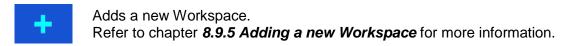

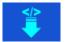

Exports a Workspace to an Export.

Refer to **8.9.9 Exporting a Workspace** for more information.

### 8.9.4 Operations with Exports

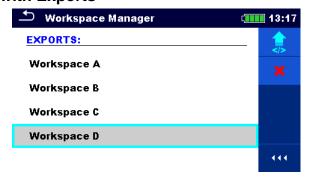

Figure 8.12: Workspace manager Exports menu

### **Options**

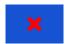

Deletes the selected Export.

Refer to chapter **8.9.7 Deleting a Workspace / Export** for more information.

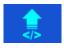

Imports a new Workspace from Export.

Refer to **8.9.8** Importing a Workspace for more information.

### 8.9.5 Adding a new Workspace

### **Procedure**

3

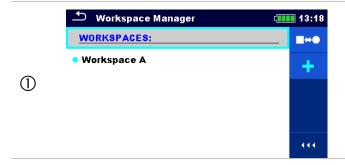

New Workspaces can be added from the Workspace Manager screen.

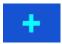

Enters option for adding a new Workspace.

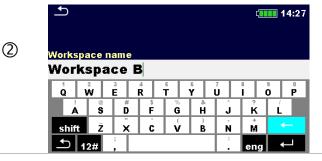

Keypad for entering name of a new Workspace is displayed after selecting New.

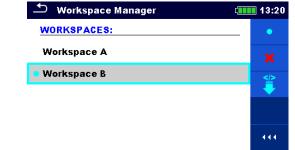

After confirmation a new Workspace is added in the list in Main Workspace Manager menu.

### 8.9.6 Opening a Workspace

### **Procedure**

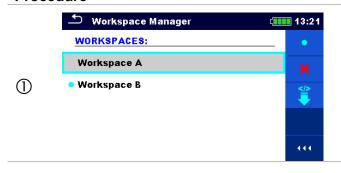

Workspace can be selected from a list in Workspace manager screen.

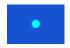

Opens a Workspace in Workspace manager.

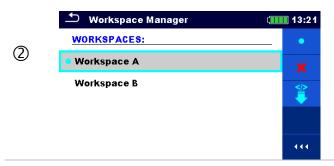

The opened Workspace is marked with a blue dot. The previously opened Workspace will close automatically.

### 8.9.7 Deleting a Workspace / Export

### **Procedure**

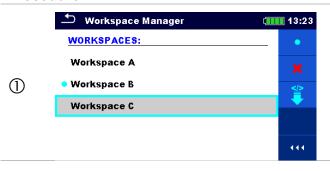

Workspace / Export to be deleted should be selected from the list of Workspaces / Exports.

Opened workspace can't be deleted.

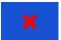

Enters option for deleting a Workspace / Export.

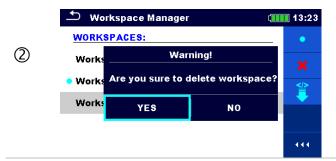

Before deleting the selected Workspace / Export the user is asked for confirmation.

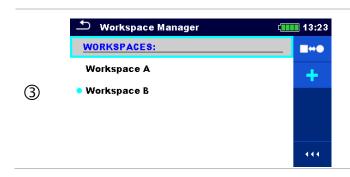

Workspace / Export is removed from the Workspace / Export list.

## 8.9.8 Importing a Workspace

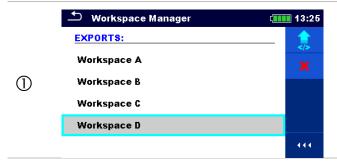

Select an Export file to be imported from Workspace Manager Export list.

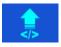

Enters option Import.

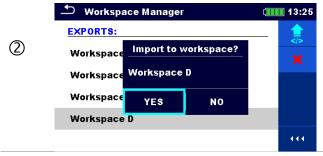

Before the import of the selected file the user is asked for confirmation.

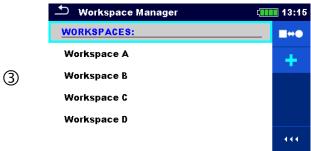

The Imported Export file is added to the list of Workspaces.

#### Note:

☐ If a Workspace with the same name already exists the name of the imported Workspace will be changed (name\_001, name\_002, name\_003...).

## 8.9.9 Exporting a Workspace

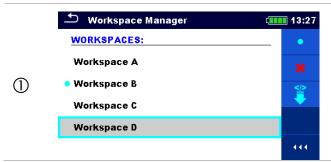

Select a Workspace from Workspace manager list to be exported to an Export file.

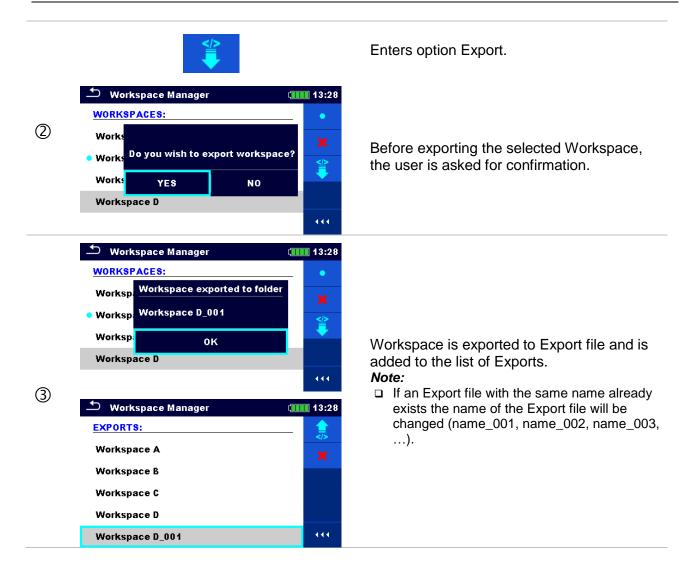

# 8.10 User accounts

The demand to sign in can prevent from unauthorized persons to work with the instrument. In this menu user accounts can be managed:

- Setting if signing in to work with the instrument is required or not.
- Adding and deleting new users, setting their user names and passwords.

The user accounts can be managed by the administrator.

#### Factory set administrator password: ADMIN

It is recommended to change factory set administrator password after first use. If the custom password is forgotten the second administrator password can be used. This password always unlocks the Account manager and is delivered with the instrument.

If a user account is set and the user is signed in the user's name will be stored in memory for each measurement.

Individual users can change their passwords.

#### 8.10.1 Signing in

If signing in is demanded the user must enter the password in order to work with the instrument.

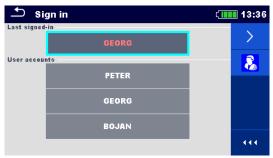

Figure 8.13: Sign in menu

## **Options**

#### User signing in

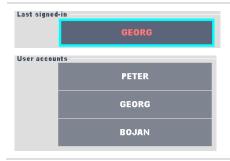

The user should be selected first.

The last used user is displayed in the first row.

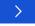

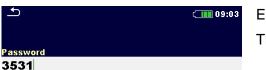

5

Sign in with selected user name.

Enter the password and confirm.

The user password consists of an up to 4 digit number.

## Administrator signing in

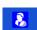

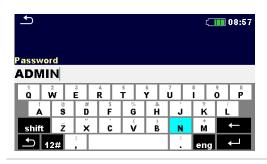

The Account manager menu is accessed by selecting Account manager in Sign in menu or User profile menu.

The account manager password must be entered and confirmed first.

Administrator password consists of letters and/or numbers. Letters are case sensitive.

The default password is ADMIN.

## 8.10.2 Changing user password, signing out

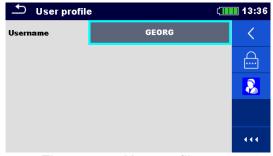

Figure 8.14: User profile menu

## **Options**

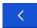

Signs out the set user.

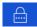

Enters procedure for changing the user's password.

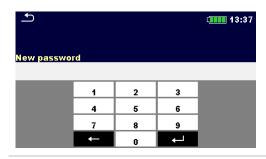

The user can change its password. The actual password must be entered first followed by the new password.

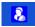

Enters the Account manager menu.

## 8.10.3 Managing accounts

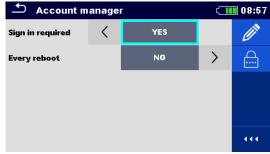

Figure 8.15: Account manager menu

## **Options**

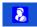

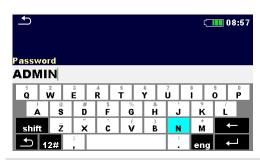

The Account manager menu is accessed by selecting Account manager in Sign in menu or User profile menu.

The account manager password must be entered and confirmed first.

The default password is ADMIN.

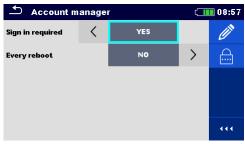

Field for setting if signing in is required to work with the instrument.

Field for setting if signing is required once or at each power on of the instrument.

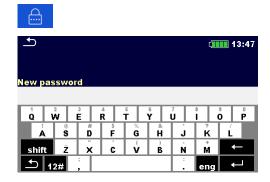

Enters procedure for changing the account manager (administrator) password.

To change the password the actual and then the new password should be entered and confirmed.

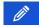

Enters menu for editing user accounts.

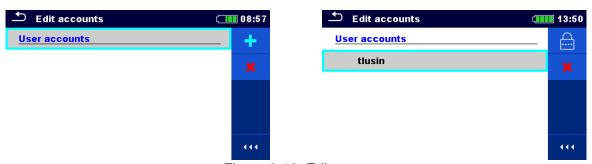

Figure 8.16: Edit accounts menu

## **Options**

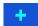

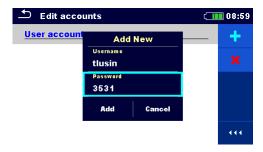

Opens the window for adding a new user.

In the Add New window the name and initial password of the new user account are to be set.

'Add' confirms the new user data.

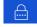

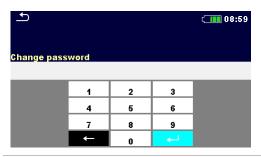

Changes password of the selected user account.

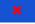

Deletes all user accounts.

Deletes the selected user account.

# 9 Memory Organizer

Memory Organizer is a tool for storing and working with test data.

# 9.1 Memory Organizer menu

DT Analyser instrument has a multi-level structure. The hierarchy of Memory organizer in the tree is shown on *Figure 9.1*. The data is organized according to the Project, Location or Client and object (Transformer). For more information, refer to chapter *Appendix A – Structure objects*.

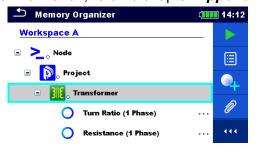

Figure 9.1: Default tree structure and its hierarchy

#### 9.1.1 Measurement statuses

Each measurement has:

- □ a status (Pass or Fail or no status),
- □ a name,
- □ results,
- limits and parameters.

A measurement can be a Single test or an Auto Sequence.

For more information, refer to chapters 10 Single tests and 12 Auto Sequence®.

# Statuses of Single tests passed finished single test with test results failed finished single test with test results finished single test with test results and no status empty single test without test results Overall statuses of Auto Sequence

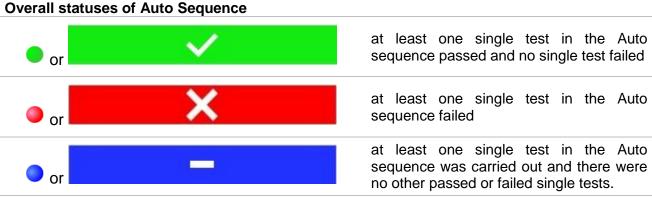

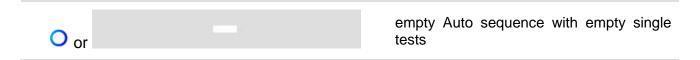

#### 9.1.2 Structure items

Each Structure item has:

- □ an icon
- a name and
- parameters.

Optionally they can have:

an indication of the status of the measurements under the Structure and a comment or a file attached.

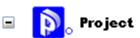

Figure 9.2: Structure project in tree menu

#### 9.1.3 Measurement status indication under the Structure item

Overall status of measurements under each structure item /sub-item can be seen without spreading tree menu. This feature is useful for quick evaluation of test status and as guidance for measurements.

## **Options**

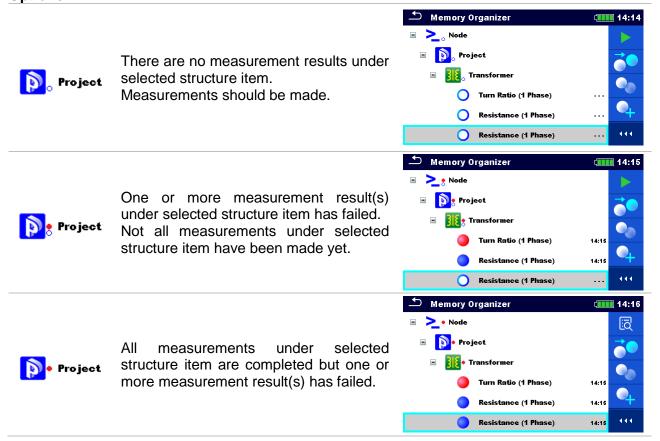

#### Note:

□ There is no status indication if all measurement results under each structure item /sub-item have passed or if there is an empty structure item / sub-item (without measurements).

## 9.1.4 Operations in Tree menu

In the Memory organizer different actions can be taken with help of the control panel at the right side of the display. Possible actions depend on the selected element in the organizer.

## 9.1.4.1 Operations on measurements (finished or empty measurements)

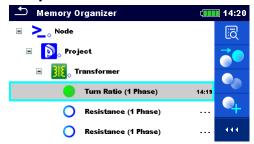

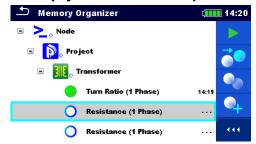

Figure 9.3: A measurement is selected in the Tree menu

## **Options**

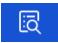

Views results of measurement.

The instrument goes to the measurement memory screen.

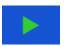

Starts a new measurement.

The instrument goes to the measurement start screen.

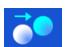

Clones the measurement.

The selected measurement can be copied as an empty measurement under the same Structure item. Refer to chapter **9.1.4.7** Clone a measurement for more information.

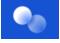

Copy & Paste a measurement.

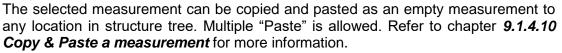

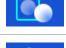

Adds a new measurement.

The instrument goes to the Menu for adding measurements. Refer to chapter **9.1.4.5 Add a new measurement** for more information.

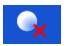

Deletes a measurement.

Selected Measurement can be deleted. User is asked for confirmation before the deleting. Refer to chapter **9.1.4.12 Delete a measurement** for more information.

## 9.1.4.2 Operations on Structure items

The structure item must be selected first.

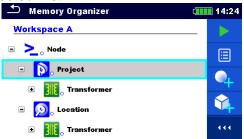

Figure 9.4: A structure project is selected in the Tree menu

#### **Options**

Starts a new measurement.

Type of measurement (Single test or Auto Sequence) should be selected first. After proper type is selected, the instrument goes to Single Test or Auto Sequence selection screen. Refer to chapters **10.1 Selection modes**.

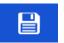

Saves a measurement.

Saving of measurement under the selected Structure project.

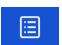

View / edit parameters and attachments.

Parameters and attachments of the Structure items can be viewed or edited.

Refer to chapter **9.1.4.3** View / Edit parameters and attachments of a Structure for more information.

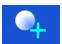

Adds a new measurement.

The instrument goes to the menu for adding measurement into structure. Refer to chapter **9.1.4.5** Add a new measurement for more information.

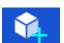

Adds a new Structure item.

A new Structure item can be added. Refer to chapter **9.1.4.4 Add a new Structure item** for more information.

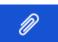

Attachments.

Name and link of attachment is displayed.

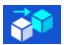

Clones a Structure.

Selected Structure can be copied to same level in structure tree (clone). Refer to chapter **9.1.4.6** Clone a Structure item for more information.

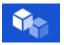

Copies & Paste a Structure.

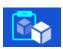

Selected Structure can be copied and pasted to any allowed location in structure tree. Multiple "Paste" is allowed. Refer to chapter **9.1.4.8 Copy & Paste a Structure item** for more information.

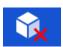

Deletes a Structure item.

Selected Structure item and sub-items can be deleted. User is asked for confirmation before the deleting. Refer to chapter **9.1.4.11 Delete a Structure item** for more information.

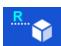

Renames a Structure item.

Selected Structure item can be renamed via keypad. Refer to chapter **9.1.4.13 Rename a Structure item** for more information.

## 9.1.4.3 View / Edit parameters and attachments of a Structure

The parameters and their content are displayed in this menu. To edit the selected parameter, tap on it or press tab key followed by enter key to enter menu for editing parameters.

#### **Procedure**

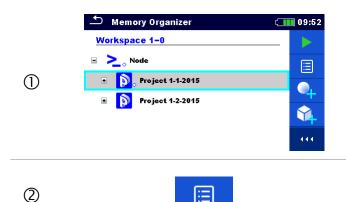

Select structure item to be edited.

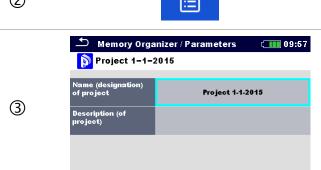

Select Parameters in Control panel.

Example of Parameters menu.

In menu for editing parameters the parameter's value can be selected from a dropdown list or entered via keypad. Refer to chapter *6 Instrument operation* for more information about keypad operation.

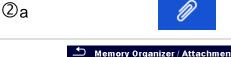

3b

Select Attachments in Control panel.

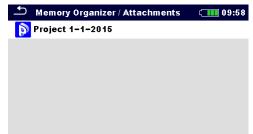

#### **Attachments**

The name of attachment can be seen. Operation with attachments is not supported in the instrument.

#### 9.1.4.4 Add a new Structure item

This menu is intended to add new structure item in the tree menu. A new structure item can be selected and then added in the tree menu.

#### **Procedure**

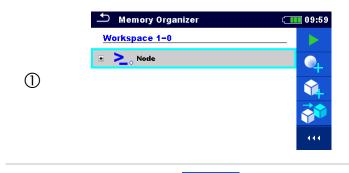

Default initial structure.

2

Select Add Structure in Control panel.

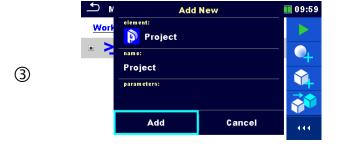

Add a new structure project menu.

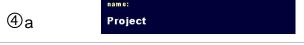

The name of structure item can be edited.

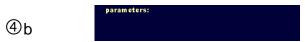

Parameters of the Structure item can be edited.

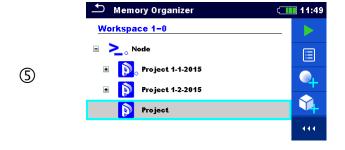

New project added.

#### 9.1.4.5 Add a new measurement

In this menu new empty measurements can be set and then added in the structure tree. The type of measurement, measurement function and its parameters are first selected and then added under the selected Structure item.

#### **Procedure**

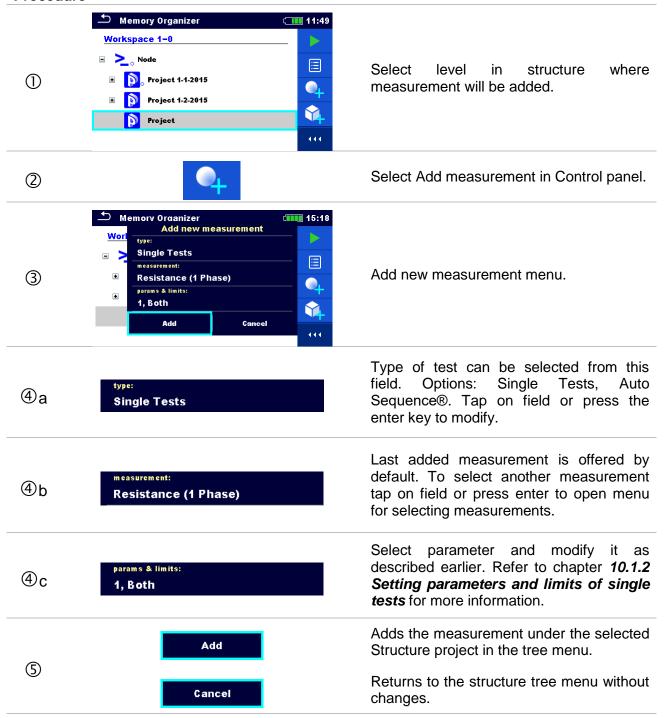

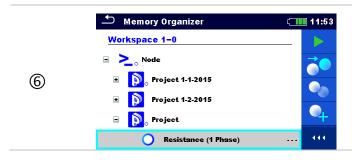

New empty measurement is added under the selected Structure project.

#### 9.1.4.6 Clone a Structure item

In this menu selected structure item can be copied (cloned) to same level in the structure tree. Cloned structure item have same name as original.

#### **Procedure**

2

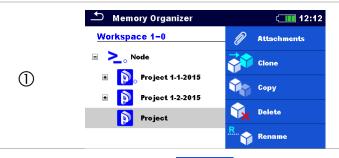

Select the structure item to be cloned.

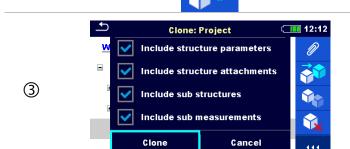

Select Clone in Control panel.

The Clone Structure menu is displayed. Sub-elements of the selected structure item can be marked or un-marked for cloning. Refer to chapter 9.1.4.9 Cloning and Pasting sub-elements of selected structure item for more information.

Clone

Cancel

Selected structure item is copied (cloned) to same level in the structure tree.

Cloning is cancelled. No changes in the Structure tree.

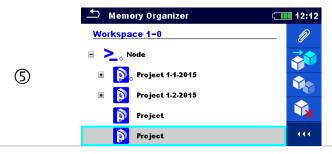

The new structure item is displayed.

#### 9.1.4.7 Clone a measurement

By using this function a selected empty or finished measurement can be copied (cloned) as an empty measurement to the same level in the structure tree.

#### **Procedure**

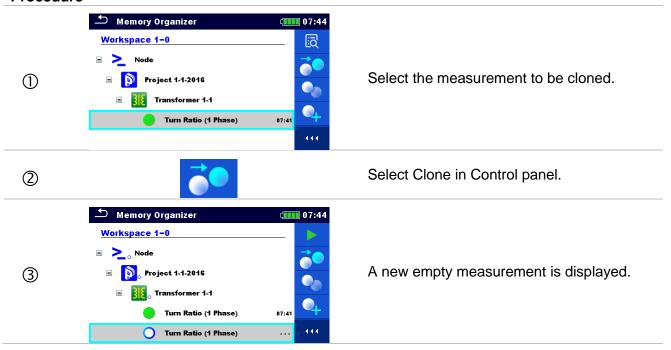

## 9.1.4.8 Copy & Paste a Structure item

In this menu selected Structure item can be copied and pasted to any allowed location in the structure tree.

#### **Procedure**

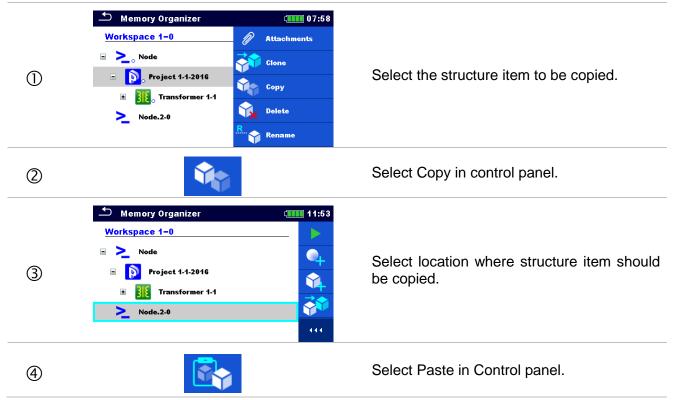

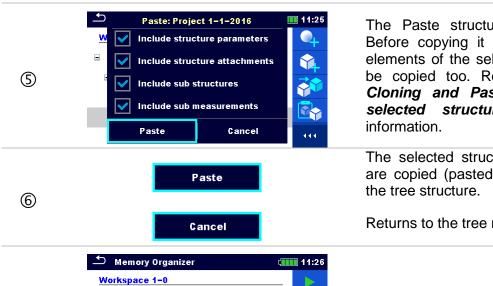

The Paste structure menu is displayed. Before copying it can be set which sub-elements of the selected structure item will be copied too. Refer to chapter 9.1.4.9 Cloning and Pasting sub-elements of selected structure item for more information.

The selected structure item and elements are copied (pasted) to selected position in the tree structure.

Returns to the tree menu without changes.

The new structure item is displayed. *Note:* 

☐ The Paste command can be executed one or more times.

## 9.1.4.9 Cloning and Pasting sub-elements of selected structure item

When structure item is selected to be cloned, or copied & pasted, additional selection of its subelements is needed. The following options are available:

## **Options**

(7)

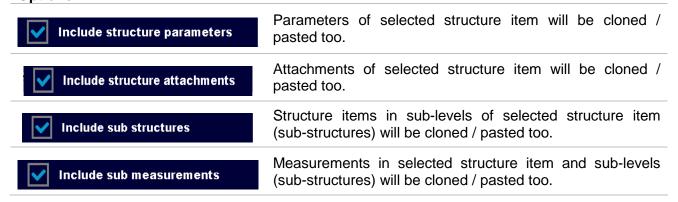

#### 9.1.4.10 Copy & Paste a measurement

Project 1-1-2016

● Project 1-1-2016

Transformer 1-1

In this menu selected measurement can be copied to any allowed location in the structure tree.

#### **Procedure**

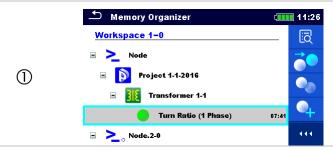

Select the measurement to be copied.

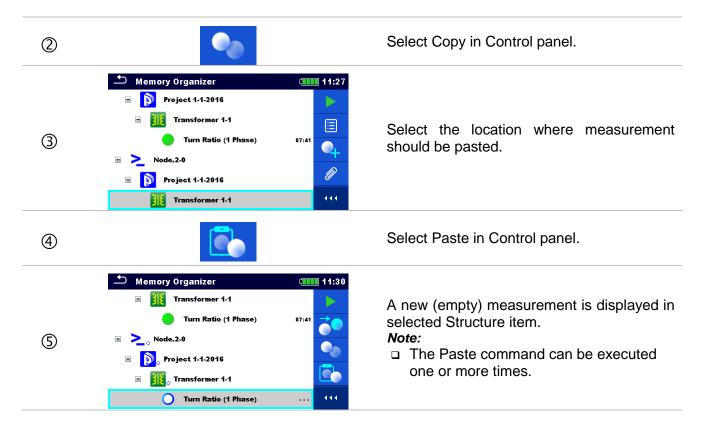

#### 9.1.4.11 Delete a Structure item

In this menu selected Structure item can be deleted.

#### **Procedure**

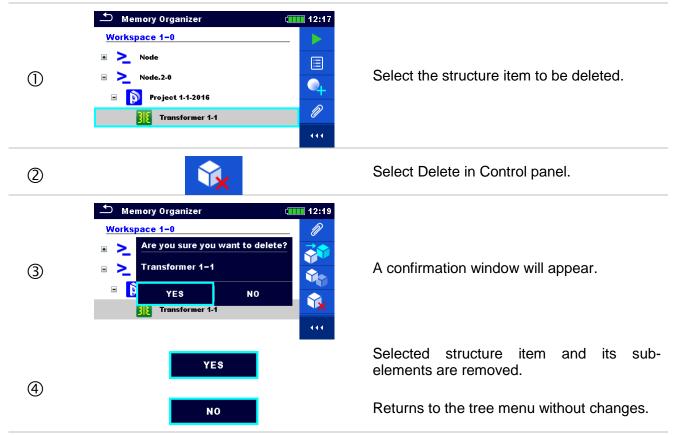

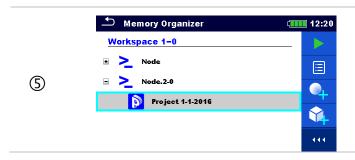

Structure without deleted structure item.

#### 9.1.4.12 Delete a measurement

In this menu selected measurement can be deleted.

#### **Procedure**

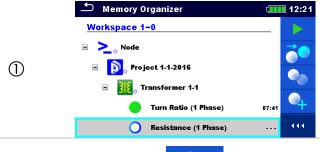

Select a measurement to be deleted.

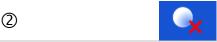

Select Delete in Control panel.

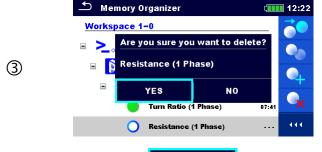

A confirmation window will appear.

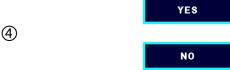

Selected measurement is deleted.

Returns to the tree menu without changes.

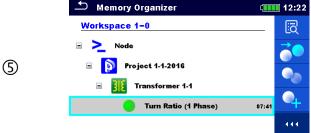

Structure without deleted measurement.

#### 9.1.4.13 Rename a Structure item

In this menu selected Structure item can be renamed.

#### **Procedure**

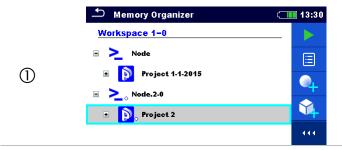

Select the structure item to be renamed.

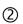

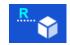

13:32

Select Rename in Control panel. Virtual keypad will appear on screen. Enter new text and confirm. Refer to chapter **6.3 Virtual keyboard** for keypad operation.

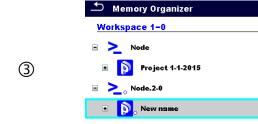

Structure item with the modified name.

#### 9.1.4.14 Recall and Retest selected measurement

#### **Procedure**

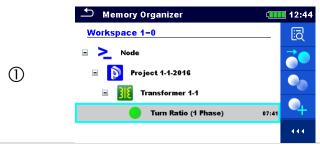

Select the measurement to be recalled.

2

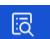

Select Recall results in Control panel.

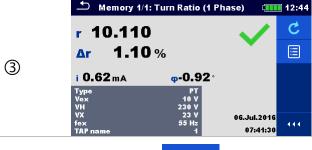

Measurement is recalled.

Parameters and limits can be viewed but cannot be edited.

4

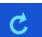

Select Retest in Control panel.

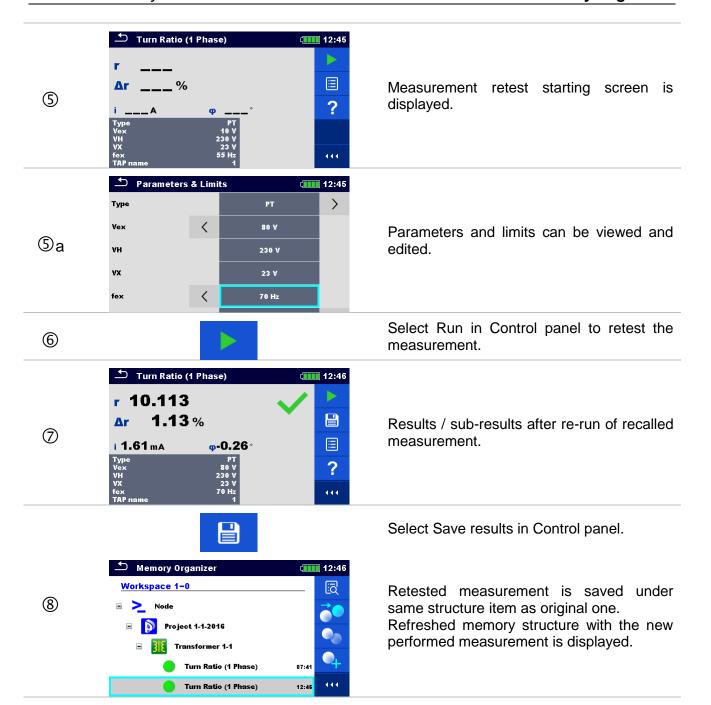

# 10 Single tests

Single measurements and tests can be selected in the main Single tests menu or in Memory organizer's main and sub-menus.

## 10.1 Selection modes

In Single tests main menu four modes for selecting single tests are available.

#### **Options**

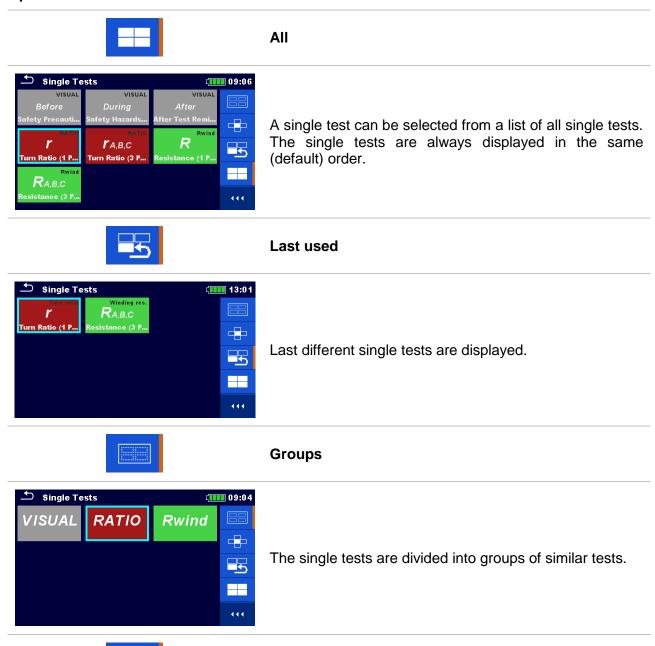

**Cross selector** 

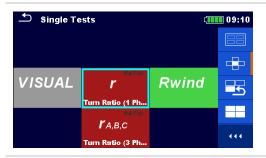

This selection mode is the fastest for working with the keypad.

Groups of single tests are organized in a row.

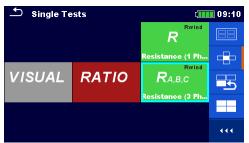

For the selected group all single tests are displayed and easy accessible with up /down keys.

## 10.1.1 Single test screens

In the Single test screens measuring results, sub-results, limits and parameters of the measurement are displayed. In addition on-line statuses, warnings and other info are displayed.

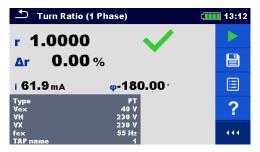

Figure 10.1: Single test screen organization of Single Phase transformer Turn Ratio measurement

Single test screen organization: Main line: ESC touch key Turn Ratio (1 Phase) 13:12 function name battery status clock 圁 Control panel (available options)  $\Phi$ Parameters (white) and limits (red)

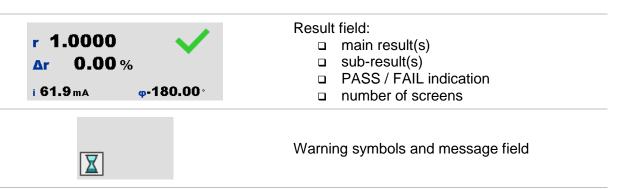

#### 10.1.2 Setting parameters and limits of single tests

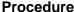

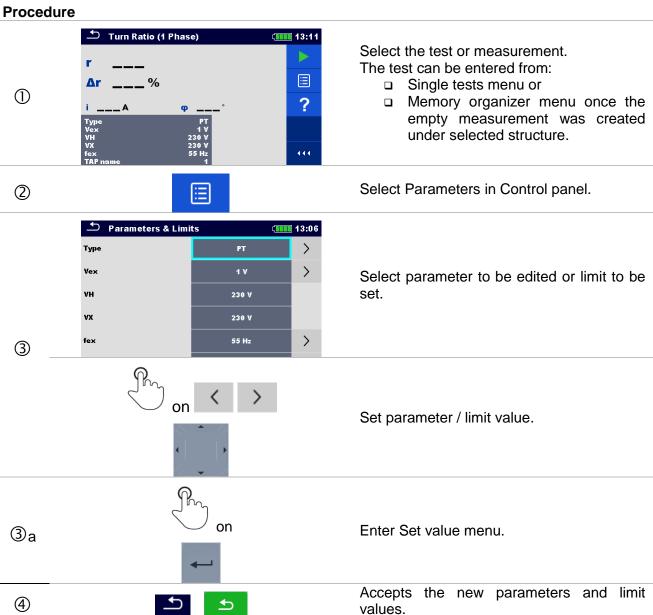

## 10.1.3 Setting parameters through scrollable list

Most of parameters are settable through scrollable list: Type, Vex, fex, TAP name and limit ( $\Delta r$ ).

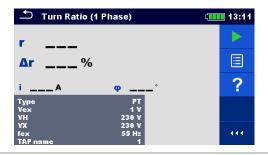

Select the test or measurement.

The test can be entered from:

- Single tests menu or
- Memory organizer menu once the empty measurement was created in selected object structure.

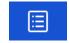

#### Parameters and limits

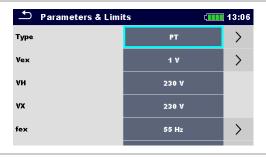

Select parameter you want to edit or limit you want to set.

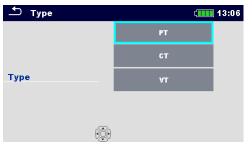

Set parameter value by selecting it from the list.

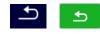

Accepts the new parameters and limits values.

## 10.1.4 Setting parameters through keyboard

Some parameters are settable through keyboard because and they can have custom value. These parameters are *VH* and *VX*.

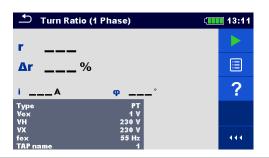

Select the test or measurement.

The test can be entered from:

- □ Single tests menu or
- Memory organizer menu once the empty measurement was created in selected object structure.

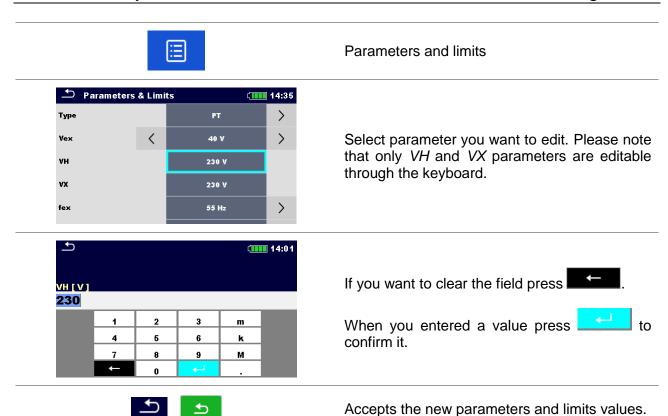

## 10.1.5 Single test result screen

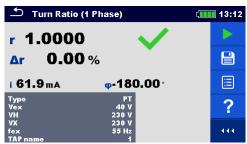

Figure 10.2: Single test result screen - Example of Single Phase transformer Turn Ratio measurement

#### **Options (after measurement is finished)**

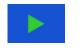

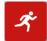

Starts a new measurement.

Saves the result.

A new measurement was selected and started from a Structure object in the structure tree:

□ the measurement will be saved under the selected Structure object.

A new measurement was started from the Single test main menu:

 saving under the last selected Structure object will be offered by default. The user can select another Structure object or create a new Structure object.

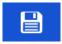

By pressing the key in Memory organizer menu the measurement is saved under selected location.

An empty measurement was selected in structure tree and started:

□ the result(s) will be added to the measurement. The measurement will change its status from 'empty' to 'finished'.

An already carried out measurement was selected in structure tree, viewed and then restarted:

 a new measurement will be saved under the selected Structure object.

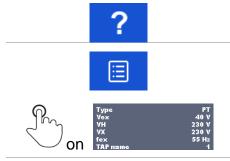

Opens help screens.

Opens menu for changing parameters and limits of selected measurements. Refer to chapter 10.1.2 Setting parameters and limits of single tests for more information how to change measurement parameters and limits.

long on

Enters cross selector to select test or measurement.

## 10.1.6 Recall single test result screen

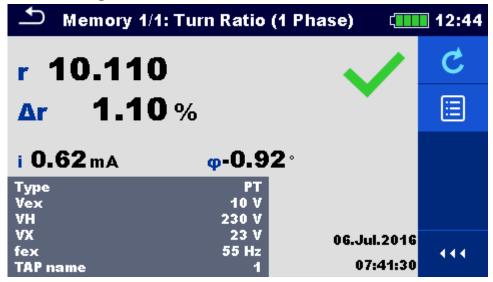

Figure 10.3: Recalled results of selected measurement - Example of turn ratio recalled results

#### **Options**

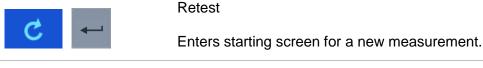

Opens menu for changing parameters and limits of selected measurements. Refer to chapter 10.1.2 Setting parameters

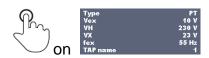

**and limits of single tests** for more information how to change measurement parameters and limits.

## 10.1.7 Single test (Visual Test) screens

Visual Test can be treated as a special class of tests. Items to be visually checked are displayed. In addition on-line statuses and other information are displayed.

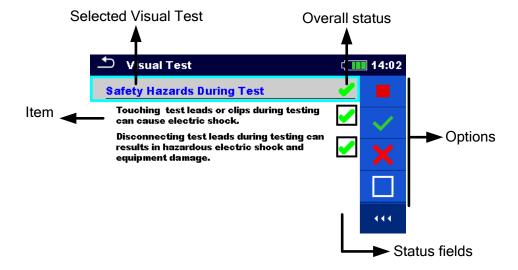

Figure 10.4: Visual Test screen organisation

## 10.1.8 Single test (Visual Test) start screen

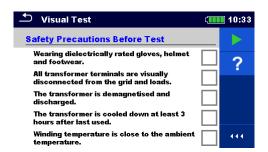

Figure 10.5: Visual Test screen organisation

Options (before Visual Test, screen was opened in Memory organizer or from Single test main menu)

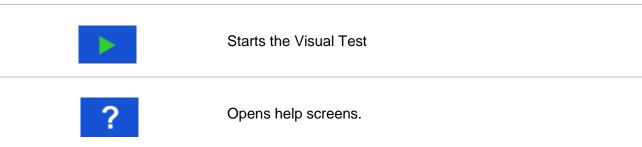

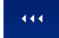

Opens options in control panel / expands column.

## 10.1.9 Single test (Visual Test) screen during test

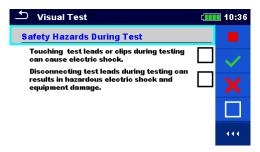

Figure 10.6: Visual Test screen during test

## Options (during test)

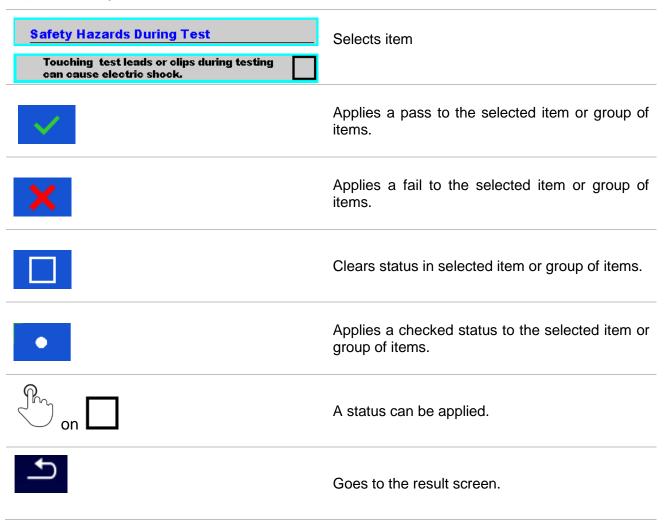

## 10.1.10 Single test (Visual Test) result screen

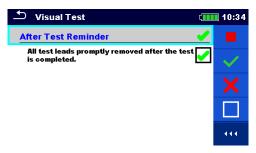

Figure 10.7: Visual Test result screen

Options (after Visual Test is finished)

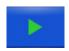

Starts a new Visual Test.

Saves the result.

A new Visual Test was selected and started from a Structure object in the structure tree:

- The Visual Test will be saved under the selected Structure object.

A new Visual Test was started from the Single test main menu:

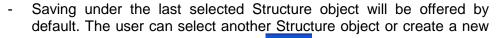

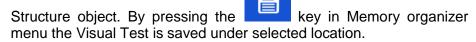

An empty Visual Test was selected in structure tree and started:

- The result(s) will be added to the Visual Test. The Visual Test will change its status from 'empty' to 'finished'.

An already carried out Visual Test was selected in structure tree, viewed and then restarted:

A new measurement will be saved under the selected Structure object.

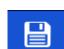

## 10.1.11 Single test (Visual Test) memory screen

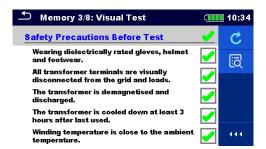

Figure 10.8: Visual Test memory screen

#### Options

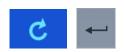

Retest

Enters starting screen for a new Visual test.

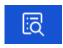

Set cursor for viewing data on multiple pages.

## 11 Tests and Measurements

## 11.1 Visual tests

Visual tests are used as guidance to maintain safety standards prior/during/after testing the transformer. To use those visual tests please select VISUAL under Single tests. Visual tests are prepared to make all safety checks before starting the transformer tests, during transformer tests and after transformer tests.

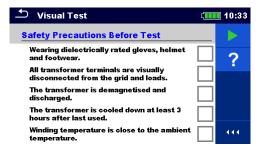

Figure 11.1: Visual Test menu

| Options  |         |
|----------|---------|
| <b>✓</b> | Pass    |
| ×        | Fail    |
|          | Clear   |
| •        | Checked |

#### **Safety Precautions Before Test**

0-41---

| No. | Description                                                                                                    | Values                  |
|-----|----------------------------------------------------------------------------------------------------|-------------------------|
| 1   | Wearing dielectrically rated gloves, helmet and footwear.  Comment: To protect the user from electric shock it is necessary for him/her to wear all necessary protection equipment.                                                                                                    | Pass/Fail/Clear/Checked |
| 2   | All transformer terminals are visually disconnected from the grid and loads. Comment: Before starting the measurement, it is necessary to visually check on all terminals, if the transformer is disconnected from the grid and all connected loads. Pay attention that the load can become a voltage source. | Pass/Fail/Clear/Checked |
| 3   | The transformer is demagnetized and discharged.  Comment: Eliminate all reasons that transformer can start to generate voltage for whatever reason.                                                                                                    | Pass/Fail/Clear/Checked |
| 4   | The transformer is cooled down at least 3 hours after last used.  Comment: When measuring winding resistance this must be done at known temperature, which is ambient temperature. This is especially important for large transformers.                                                                       | Pass/Fail/Clear/Checked |
| 5   | The winding temperature is close to the ambient temperature.  Comment: If transformer is small you can leave it disconnected long enough for winding temperature to reach the ambient temperature.                                                                                                    | Pass/Fail/Clear/Checked |
| 6   | Connect all unused test leads to ground.  Comment: Some of three phase transformers have only 6 terminals, so 2                                                                                                    | Pass/Fail/Clear/Checked |

| unused test leads must be connected to ground. |  |
|------------------------------------------------|--|

Table 11.2: Visual Test - Safety Precautions Before Test

**Safety Hazards During Test** 

| No. | Description                                                                                        | Values                  |
|-----|----------------------------------------------------------------------------------------------------|-------------------------|
| 1   | Touching test leads or clips during tests can cause an electric shock.                             | Pass/Fail/Clear/Checked |
| 2   | Disconnecting test leads during tests can result in hazardous electric shock and equipment damage. | Pass/Fail/Clear/Checked |

Table 11.3: Visual Test - Hazards During Test

#### **After Test Reminder**

| No. | Description                                                  | Values                  |
|-----|--------------------------------------------------------------|-------------------------|
| 1   | All test leads promptly removed after the test is completed. | Pass/Fail/Clear/Checked |

Table 11.4: Visual Test - After Test Reminder

#### **Visual Test procedure:**

- Select Visual function.
- □ Start the Visual Test (press the Run key).
- Perform the Visual Test.
- □ Apply appropriate ticker(s) to items.
- End Visual Test.
- □ Save results (optional).

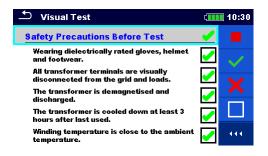

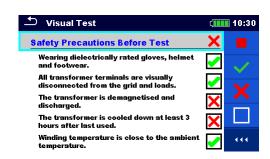

Figure 11.5: Examples of Visual Test results

# 11.2 Turn ratio $[r, r_A, r_B, r_C]$

## 11.2.1 Single-phase transformers

Turn ratio (r) of single-phase transformer can be measured by setting *Type* of the transformer (VT – voltage transformer, CT – current transformer or PT power transformer) first, followed by entering rated primary and secondary winding voltage/current for reference turn ratio (r ref) calculation and setting excitation voltage and frequency. The measurement of the two (VT or PT) is similar, difference is only in pretest. Major difference between VT or PT on one side and CT on another, is in connection diagram and in set of selectable excitation voltages (*Vex*). When measuring CT the set of excitation voltage is from 1 V to 10 V (with 1 V resolution) and when measuring VT or PT you can select excitation voltage between 1 V, 5 V, 10 V, 40 V and 80 V. Please set parameter transformer *Type* prior measurement and check specific connections for all options.

Excitation voltage (*Vex*) and excitation frequency (*fex*) parameters are used to set the properties of testing voltage, which is applied to the transformer to test turn ratio. It is useful to use *Vex* as high as possible (*Vex* = 80 V), because the accuracy will be higher in comparison with low excitation voltages. This setting must not be in conflict with any safety procedures or with transformer maximum allowable applied voltage. Check these values prior starting the measurement.

If you do not have specific reason to operate at specific excitation frequency, it is highly recommended to set *fex* to 70 Hz. At this frequency, there is minimum influence of electromagnetic disturbances when measuring near the 50 Hz or 60 Hz grid. Transformers are usually tested at same or higher frequencies than is the operating frequency of the transformer.

For pass/fail notification the high voltage winding rated voltage (VH), the low voltage winding rated voltage (VX) and turn ratio deviation limit must be set. These parameters are used to show pass/fail notification after the measurement is finished. If you do not want to set these parameters set *limit* ( $\Delta r$ ) to *Off*.

Additionally excitation current (i) is measured and phase deviation is calculated. Phase deviation is a phase difference of first harmonic (@fex) between high voltage winding (H) voltage and low voltage winding (X) voltage.

| Parameter    | Description                                     | Values                                                                | Unit |
|--------------|-------------------------------------------------|-----------------------------------------------------------------------|------|
| Туре         | Transformer type                                | PT: power transformer CT: current transformer VT: voltage transformer | -    |
| Vex          | Excitation voltage                              | 1, 5, 10, 40 or 80 (for VT or PT)<br>1 10 (for CT)                    | V    |
| fex          | Excitation frequency                            | 55, 65 or 70                                                          | Hz   |
| VH           | High voltage (H) winding rated voltage of VT/PT | Custom (set through keyboard)                                         | V    |
| VX           | Low voltage (X) winding rated voltage of VT/PT  | Custom (set through keyboard)                                         | V    |
| IH           | High current winding rated current of CT        | Custom (set through keyboard)                                         | Α    |
| IX           | Low current winding rated current of CT         | Custom (set through keyboard)                                         | Α    |
| <b>r</b> ref | Reference turn ratio of (VT/PT and CT)          | Calculated                                                            | -    |
| TAP name     | TAP name or tap position                        | 1 32                                                                  | -    |

| Limit      | Description                              | Values                       | Unit |
|------------|------------------------------------------|------------------------------|------|
| Limit (∆r) | Turn ratio deviation ( $\Delta$ r) limit | Off, 0.2, 0.5, 1, 2, 5 or 10 | %    |

Table 11.6: Single phase transformer turn ratio measurements parameters and limits

## 11.2.1.1 Voltage or Power transformers (VT or PT)

To measure single-phase voltage or power transformer (VT or PT) you need to connect H1|H0 connector (red terminal: black and yellow wires) and X1|H0 connector (grey terminal; black and yellow wires) to appropriate MI 3280 socket as shown in *Figure 11.7*.

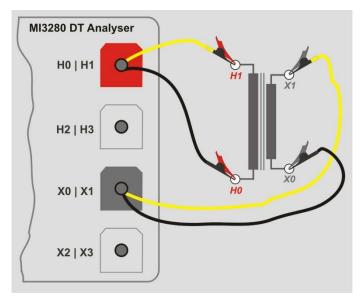

Figure 11.7: Single-phase VT or PT transformer turn ratio measurement connection

*VH* and *VX* parameters are used to calculate reference turn ratio ( $r_{ref}$ ) which is then used for calculation of the turn ratio deviation ( $\Delta r$ ). Pass/fail notification is based on  $\Delta r$  and Limit ( $\Delta r$ ):

$$r_{ref} = \frac{VH[V]}{VX[V]}$$
  $r = \frac{V_{H1m}[V] - V_{H0m}[V]}{V_{X1m}[V] - V_{X0m}[V]}$   $\Delta r = \frac{r - r_{ref}}{r_{ref}} \cdot 100[\%]$ 

where:

VHHigh voltage winding (H) rated voltageVXLow voltage winding (X) rated voltage $V_{H1m}$ -  $V_{H0m}$ High voltage winding (H) measured voltage $V_{x1m}$ -  $V_{x0m}$ Low voltage winding (X) measured voltagerMeasured turn ratio $r_{ref}$ Reference turn ratio $\Delta r$ Turn ratio deviation [%]Limit ( $\Delta r$ )Turn ratio deviation tolerance [%]

Phase deviation is an angle difference between first harmonic (@ fex) of excitation voltage (high voltage winding  $\varphi(VH)$ ) and a measured voltage on low voltage winding  $\varphi(VX)$ :

$$\varphi[\circ] = \varphi(VH)[\circ] - \varphi(VX)[\circ]$$

where:

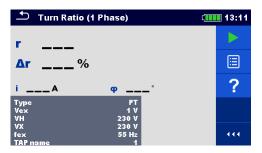

Figure 11.8: Single-phase PT transformer turn ratio measurement menu

#### Test parameters for Single-phase VT or PT turn ratio measurement:

| Туре       | VT or PT                                                                    |
|------------|-----------------------------------------------------------------------------|
| Vex        | Set excitation voltage: 1 V, 5 V, 10 V, 40 V or 80 V                        |
| fex        | Set excitation frequency: 55 Hz, 65 Hz or 70 Hz                             |
| VH         | Set high voltage winding (H) rated voltage: Custom (Set through keyboard)   |
| VX         | Set low voltage winding (X) rated voltage: Custom (Set through keyboard)    |
| Limit (∆r) | Set limit for pass/fail indicator: Off, 0.2 %, 0.5 %, 1 %, 2 %, 5 % or 10 % |
| TAP name   | Set TAP name: 1 32                                                          |

## Single-phase VT or PT turn ratio measurement procedure:

- □ Connect test leads H0|H1 and X0|X1 to corresponding MI 3280 sockets.
- □ Connect VT or PT transformer like shown in *Figure 11.7*.
- □ Select turn ratio measurement (*r*) for single-phase transformer.
- □ Set *Type* parameter to VT or *PT*.
- □ Set transformer parameters *VH* and *VX* from transformer plate.
- □ Set test parameters *Vex* and *fex*.
- $\square$  Set turn ratio deviation *limit*( $\triangle r$ ).
- □ Set *TAP name* (if measuring multiple TAP transformer).
- Press the Run key to start the measurement.
- □ Wait until the test result is displayed on the screen.
- □ Save results (optional).

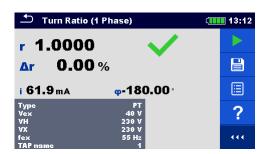

Figure 11.9: Single-phase PT transformer turn ratio measurement results

#### Notes:

- □ Consider displayed warnings when starting the measurement!
- □ If error notification appears on screen at the beginning of the measurement (for example V(H1H2) > 10.0V), transformer might be supplied with auxiliary power source. Inspect what might be the cause for that error, eliminate the fault and try again.
- □ If overvoltage protection notification appears on screen, first lower the excitation voltage and try again. If overvoltage protection is perpetually popping up, H and X clamps are not connected properly! Check connection any try again.
- ☐ If overcurrent protection notification appears on screen, lower the excitation voltage and try again.
- Instrument cannot detect false or no connection, if VT (Voltage Transformer) type is selected. Therefore, special attention should be paid to the correctness of the connections.

## 11.2.1.2 Current transformers (CT)

To measure single-phase current transformer (CT) you need to connect **H1|H0** connector (red terminal: black and yellow wires) and **X1|H0** connector (grey terminal; black and yellow wires) to appropriate MI 3280 socket like shown in *Figure 11.10*. Please note that when measuring current transformer, high voltage winding is connected to H clamps and low voltage winding to X clamps.

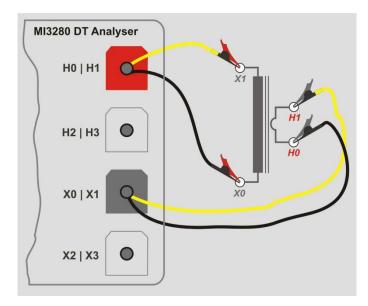

Figure 11.10: Single-phase CT transformer turn ratio measurement connection

Reference turn ratio ( $r_{ref}$ ) is used to generate pass/fail notification after turn ratio is measured and based on value *limit* ( $\Delta r$ ):

$$r_{ref} = \frac{IH[A]}{IX[A]}$$

$$r = \frac{V_{H1m}[V] - V_{H0m}[V]}{V_{X1m}[V] - V_{X0m}[V]}$$

$$\Delta r = \frac{r - r_{ref}}{r_{ref}} \cdot 100[\%]$$

Limit ( $\Delta r$ )...... Turn ratio deviation tolerance [%]

Phase deviation is angle difference between first harmonic (@ fex) between excitation voltage (high voltage winding  $\varphi(VH)$ ) and low voltage winding measured voltage  $\varphi(VX)$ :

$$\varphi[^{\circ}] = \varphi(VH)[^{\circ}] - \varphi(VX)[^{\circ}]$$

where:

 $\varphi$ ...... Phase deviation

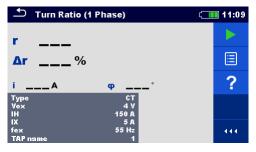

Figure 11.11: Single-phase CT transformer turn ratio measurement menu

#### Warning:

When measuring small currents transformers (CTs), it is recommended to start with low Vex (1 V), to prevent the core saturation at higher voltages. After successfully completing the first measurement, gradually increase the Vex and repeat measurements to get better accuracy of results. If the transformer core become saturated during measurement this will result in excitation current (i) that is NOT in proportion with Vex and will also result in phase  $(\varphi)$  that vary almost randomly. In that case please treat such result as NOT valid, use previous result as valid or repeat the test with lower Vex. Compare results with initial result (at Vex = 1 V) as a reference.

#### **Test parameters for single-phase CT turn ratio measurement:**

| Туре       | CT                                                                          |
|------------|-----------------------------------------------------------------------------|
| Vex        | Set excitation voltage: 1 V10 V                                             |
| fex        | Set excitation frequency: 55 Hz, 65 Hz or 70 Hz                             |
| ĪH         | Set high current winding (H) rated current: Custom (Set through keyboard)   |
| IX         | Set low current winding (X) rated current: Custom (Set through keyboard)    |
| limit (∆r) | Set limit for pass/fail indicator: Off, 0.2 %, 0.5 %, 1 %, 2 %, 5 % or 10 % |
| TAP name   | Set TAP name: 1 32                                                          |

### Single-phase CT turn ratio measurement procedure:

- □ Connect test leads H0|H1 and X0|X1 to corresponding MI 3280 sockets.
- □ Connect CT transformer like shown in *Figure 11.10*.
- □ Select turn ratio measurement (r) for single-phase transformer.
- □ Set *Type* parameter to *CT*.
- □ Set parameters IH and IX (transformer rated primary/secondary current from transformer plate).
- Set test parameters Vex and fex (start with low Vex, 1 V is a good starting point).
- □ Set turn ratio deviation  $limit(\Delta r)$ .
- □ Set *TAP name* (if measuring multiple TAP transformer).
- Press the Run key to start the measurement.
- □ Wait until the test result is displayed on the screen.
- □ Repeat measurement with increased *Vex*, to improve measurement accuracy, *and compare measurement results with initial one*, until core saturation is detected.
- □ If excitation current (i) is not proportional with *Vex* or other anomalies are found in the result (non-consistency in phase) treat this result as invalid.
- □ It is recommended to use maximum possible *Vex* (watch also the CT's maximum current).
- □ Save results (optional).

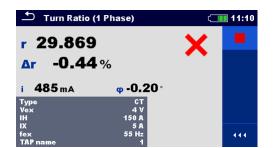

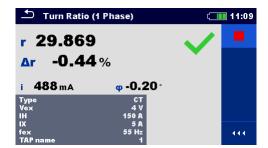

Figure 11.12: Single phase CT transformer turn ratio measurement results:  $limit(\Delta r) = 0.2 \%$  (left),  $limit(\Delta r) = 10 \%$  (right)

#### Notes:

- Consider displayed warnings when starting the measurement!
- □ If error notification appears on screen at the beginning of the measurement (for example V(H1H2) > 10.0V), transformer might be supplied with auxiliary power source. Inspect what might be the cause for that error, eliminate the fault and try again.
- □ If overvoltage protection notification appears on screen, first lower the excitation voltage and try again. If overvoltage protection is perpetually popping up, H and X clamps are not connected properly! Check connection any try again.
- □ If overcurrent protection notification appears on screen, lower the excitation voltage and try again.

### 11.2.2 Three-phase transformers

For turn ratio of three-phase transformer  $r_A$ ,  $r_B$ ,  $r_C$  measurement should be selected. Measurement parameterization must start with selection of the IEC *Vector Group* (see *Appendix D — Vector groups* for details), which is fundamental parameter. Make sure it is set correctly or the results will be wrong. The *Vector Group* selection is divided into two sections. First select *H-X Configuration*, which will ease the further selection by limiting the amount of choices for specific *Vector Group*.

Excitation voltage (Vex) and excitation frequency (fex) parameters define voltage/frequency of the signal, which will be applied to the three-phase transformer to test the turn ratio. MI 3280 DT Analyser has a single AC source, so multiple phases of the three phase transformer are measured sequentially (phase A, B and C). It is suggested to keep Vex as high as possible (Vex = 80 V), if this is **not** in conflict with safety procedures, testing procedure or violating transformer maximum voltage.

It is highly recommended to set excitation frequency (fex) to 70 Hz, if no specific reason exists to set differently This frequency is the most suitable choice for both 50 Hz and 60 Hz grid system.

For pass/fail notification, the high voltage winding rated voltage (VH) and the low voltage winding rated voltage (VX) plus the turn ratio deviation limit ( $limit\ (\Delta r)$ ) must be set. Those parameters are used to calculate turn ratio deviation ( $\Delta r$ ) and for showing pass/fail notification after the measurement is finished. Set  $limit\ (\Delta r)$  to Off to disable pass/fail notification.

| Parameter     | Description                                                         | Values                                                                  | Unit |
|---------------|---------------------------------------------------------------------|-------------------------------------------------------------------------|------|
| Configuration | Select Configuration of transformer                                 | D-d, D-y, D-z, Y-y, Y-d, Y-z                                            | -    |
| D-d           | Select D-d the Vector Group (if used)                               | Dd0, Dd2, Dd4, Dd6, Dd8 orDd10                                          | -    |
| <b>D</b> -y   | Select D-y the Vector Group (if used)                               | Dy1, Dyn1, Dy5, Dyn5, Dy7, Dyn7,<br>Dy11 or Dyn11                       | -    |
| D-z           | Select D-z the Vector Group (if used)                               | Dz0, Dzn0, Dz2, Dzn2, Dz4, Dzn4,<br>Dz6, Dzn6, Dz8, Dzn8, Dz10 or Dzn10 | -    |
| Y-y           | Select Y-y the Vector Group (if used)                               | Yy0, YNy0, Yyn0, YNyn0, Yy6, YNy6,<br>Yyn6 or YNyn6                     | -    |
| Y-d           | Select Y-d the Vector Group (if used)                               | Yd1, YNd1, Yd5, YNd5, Yd7, YNd7,<br>Yd11 or YNd11                       | -    |
| Y-z           | Select Y-z the Vector Group (if used)                               | Yz1, Yzn1, Yz5, Yzn5, Yz7, Yzn7, Yz11<br>or Yzn11                       | -    |
| Vex           | Excitation voltage                                                  | 1, 5, 10, 40 or 80 (for VT/PT)                                          | ٧    |
| fex           | Excitation frequency                                                | 55, 65 or 70                                                            | Hz   |
| VH            | High voltage (H) winding rated voltage                              | Custom (set through keyboard)                                           | V    |
| VX            | Low voltage (X) winding rated voltage Custom (set through keyboard) |                                                                         | V    |
| TAP name      | TAP name or tap position                                            | 1 32                                                                    | -    |

| Limit                        | Description                                     | Values                       | Unit |
|------------------------------|-------------------------------------------------|------------------------------|------|
| Limit ( $\Delta r_{A,B,C}$ ) | Turn ratio deviation $(\Delta r_{A,B,C})$ limit | Off, 0.2, 0.5, 1, 2, 5 or 10 | %    |

Table 11.1: Three phase transformer turn ratio measurements parameters and limits

whore

## 11.2.2.1 Testing, connection and results

To measure three-phase transformer you need to connect H1|H0 connector (red terminal: black and yellow wires), H2|H3 connector (red terminal: green and white wires), X1|X0 connector (grey terminal: black and yellow wires) and X2|X3 connector (grey terminal: green and white wires) to appropriate MI 3280 DT Analyser socket like shown in *Figure 11.13*.

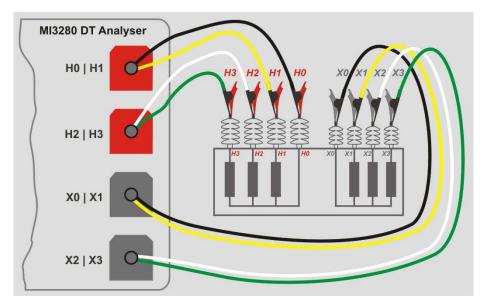

Figure 11.13: Turn ratio measurement of three-phase transformer

*VH* and *VX* parameters are used to calculate reference turn ratio ( $r_{ref}$ ) of one phase which is used to calculate the turn ratio deviation and to generate pass/fail notification based on  $\Delta r_{A.B.C}$  and Limit ( $\Delta r$ ):

$$r_{ref} = \lambda \frac{VH[V]}{VX[V]} \qquad r_{A,B,C} = \frac{V_{HA,B,C1m}[V] - V_{HA,B,C0m}[V]}{V_{XA,B,C1m}[V] - V_{XA,B,C0m}[V]}$$

$$\Delta r_{A,B,C} = \frac{r_{A,B,C} - r_{ref}}{r_{ref}} \cdot 100 [\%]$$

| wnere:                              |                                                             |
|-------------------------------------|-------------------------------------------------------------|
| VH                                  | Transformer high voltage windings (H) rated voltage         |
| <i>VX</i>                           | Transformer low voltage windings (X) rated voltage          |
| λ                                   | Turn ratio constant, related to selected Vector Group       |
| $V_{HA,B,C1m}$ - $V_{HA,B,C0m}$     | High voltage side (H) measured voltage of phases A, B and C |
| $V_{XA,B,C\ 1m}$ - $V_{XA,B,C\ 0m}$ | Low voltage side (X) measured voltage of phases A, B and C  |
| $r_{A,}r_{B,}r_{C}$                 | Measured turn ratio of phases A, B and C                    |
| <i>r</i> <sub>ref</sub>             | Reference turn ratio                                        |
| $\Delta r_{A,B,C}$                  | Turn ratio deviation of phases A, B and C [%]               |
| <i>Limit</i> (∆ <i>r</i> )          | Turn ratio deviation tolerance [%]                          |
|                                     |                                                             |

Phase deviation is angle difference between first harmonic (@ fex) of excitation voltage of high voltage winding  $\varphi(VH)$  and measured voltage of low voltage winding  $\varphi(VX)$ :

$$\varphi_{A,B,C}[\circ] = \varphi(VH_{A,B,C})[\circ] - \varphi(VX_{A,B,C})[\circ]$$

where:

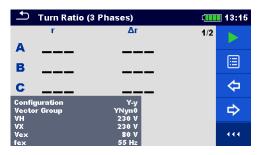

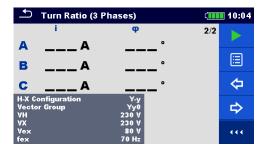

Figure 11.14: Three-phase transformer measurement menu: turn ratio (left), excitation current and phase deviation (right)

### Test parameters for three-phase transformer turn ratio measurement:

ConfigurationSet Configuration of transformer: D-d, D-y, D-z, Y-y, Y-d, Y-zVector GroupSet Vector Group: (See Appendix D − Vector groups for details)VHSet high voltage winding (H) rated voltage: Custom (Set through keyboard)VXSet low voltage winding (X) rated voltage: Custom (Set through keyboard)VexSet excitation voltage: 1 V, 5 V, 10 V, 40 V or 80 VfexSet excitation frequency: 55 Hz, 65 Hz or 70 HzLimit (Δr)Set limit for pass/fail indicator: Off, 0.2 %, 0.5 %, 1 %, 2 %, 5 % or 10 %TAP nameSet TAP name: 1 ... 32

Three-phase transformer turn ratio measurement procedure:

- Connect test leads H0|H1, H2|H3, X0|X1 and X2|X3 to corresponding MI 3280 DT Analyser sockets.
- Connect three-phase transformer.
- □ Select turn ratio measurement (*ra,B,c*) for three-phase transformer.
- □ Set parameters Configuration and Vector Group.
- □ Set transformer parameters VH and VX from transformer plate.
- □ Set test parameters *Vex* and *fex*.
- □ Set turn ratio deviation  $Limit(\Delta r_A, \Delta r_B, \Delta r_C)$ .
- □ Set *TAP name* (if measuring multiple TAP transformer).
- □ Press the Run key to start the measurement.
- □ Wait until the test result is displayed on the screen.
- Toggle result screens with left/right cursor keys.
- □ Save results (optional).

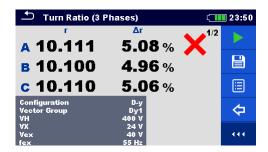

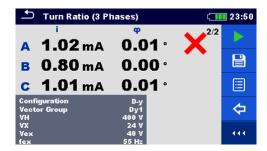

Figure 11.15: Three-phase transformer results: turn ratio (left), excitation current and phase deviation (right):  $limit(\Delta r) = 5 \%$ 

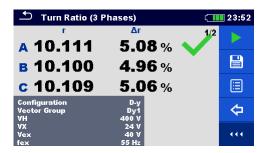

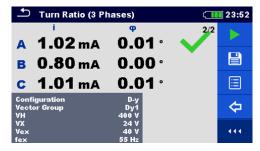

Figure 11.16: Three-phase transformer results: turn ratio (left), excitation current and phase deviation (right):  $\lim_{n \to \infty} (\Delta r) = 10 \%$ 

#### Notes:

- Consider displayed warnings when starting the measurement!
- □ If error notification appears on screen at the beginning of the measurement (for example V(H1-H2) > 10.0V), transformer might be supplied with auxiliary power source. Inspect what might be the cause for that error, eliminate the fault and try again.
- ☐ If overvoltage protection notification appears on screen, first lower the excitation voltage and try again. If overvoltage protection is perpetually popping up, H and X clamps are not connected properly! Check connection any try again.
- □ If overcurrent protection notification appears on screen, lower the excitation voltage and try again.

# 11.3 Winding resistance [R, $R_A$ , $R_B$ , $R_C$ ]

## 11.3.1 Single-phase transformers

Winding resistance of single-phase transformer can be measured by selecting single test *R*. Single-phase transformer winding resistance testing is divided into two parts: measurement of resistance of high voltage winding (*H*) and/or of low voltage winding (*X*) regarding to parameter *Side to measure*. The complete test can be made by setting parameter *Side to measure* to *Both*. Connection is shown in *Figure 11.18*.

MI 3280 DT Analyser has a single current source. Winding resistances must be measured sequentially (one at a time). Progress indicator on the screen is shown in *Figure 11.17*.

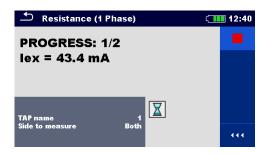

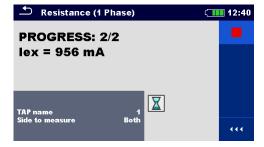

Figure 11.17: Progress indicator at single-phase transformer winding resistance measurement: H side testing in progress (left), X side testing in progress (left)

Winding resistance is measured by applying a stable DC current to the appropriate winding (or winding combination) which to be measured. After detecting steady state of winding current, the voltage is measured and resistance is calculated by Ohm's law. When measurement is finished the transformer inductance is discharged with internal circuitry and the energy is redirected back to the battery. Such energy recuperation is extending the autonomy of the battery.

| Parameter          | Description              | Values                                                                       | Unit |
|--------------------|--------------------------|------------------------------------------------------------------------------|------|
| TAP name           | TAP name or tap position | 1 32                                                                         | -    |
| Side to<br>measure |                          | H: high voltage winding only X. low voltage winding only Both: both windings | -    |

Table 11.2: Single-phase transformer winding resistance measurements

# 11.3.2 Testing, connection and results

To measure winding resistance of a single-phase transformer you need to connect H1|H0 connector (red terminal: black and yellow wires) and/or X1|H0 connector (grey terminal; black and yellow wires) to appropriate MI 3280 DT Analyser socket, like shown in Figure 11.18. Both pair of probes (H and X) can be connected, nevertheless which side is to be measured.

When steady state of current and voltage is detected, winding resistance is calculated based on Ohm's law:

$$RH = \frac{V_{H1m} - V_{H0m}[V]}{I_{dc}[A]} \qquad RX = \frac{V_{X1m} - V_{X0m}[V]}{I_{dc}[A]}$$

where:

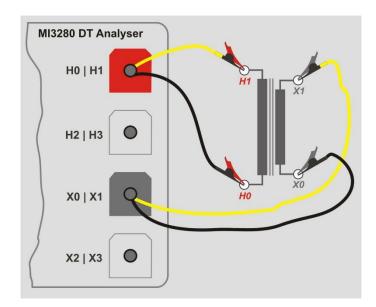

Figure 11.18: H and X side winding resistance measurement of single-phase transformer

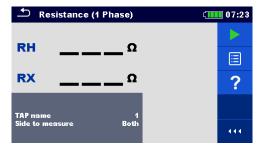

Figure 11.19: Single-phase transformer winding resistance measurement menu

Test parameters for single-phase transformer winding resistance measurement:

**TAP name** Set TAP name: 1 ... 32

Side to meas. Set windings to measure: H, X, Both

## Single-phase transformer winding resistance measurement procedure:

- Connect test leads H0|H1 and X0|X1 to corresponding MI 3280 DT Analyser sockets.
- □ Connect single-phase transformer (VT or PT or CT).
- □ Select winding resistance measurement (*R*) for single-phase transformer.
- □ Set *TAP name* (if measuring multiple TAP transformer).
- □ Set parameter Side to measure.
- Press the Run key to start the measurement.
- □ Wait until the test result is displayed on the screen and discharge is finished.
- □ Save results (optional).

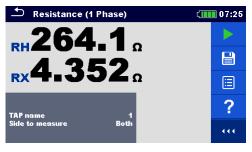

Figure 11.20: Single-phase transformer winding measurement results

### Warning:

Please do not disconnect test leads during testing. Wait until results are shown on the screen and discharge is finished. Removing clamps prior that can result in high voltage spike, potentially hazardous electric shock and a permanent damage of testing equipment.

#### Notes:

- Consider displayed warnings when starting the measurement!
- □ If error notification appears on screen at the beginning of the measurement (for example V(H1-H2) > 10.0V), transformer might be supplied with auxiliary power source. Inspect what might be the cause for that error, eliminate the fault and try again.
- □ If error notification appears on screen during the measurement (for example I(X1-X2) < 1 mA), at least one clip indicated in the message is disconnected or too high winding resistance is detected. Inspect what might be the cause for that error, eliminate the fault and try again.

### 11.3.3 Three-phase transformers

Winding resistance of three-phase transformer can be measured by selecting three-phase winding resistance measurement (RA,RB,Rc). Measurement parameterization must start with selection of the IEC *Vector Group* (see *Appendix D - Vector groups* for details), which is fundamental parameter. Make sure it is set correctly or the results will be wrong or misleading. The *Vector Group* selection is divided into two sections. First select *H-X Configuration*, which will ease the further selection by limiting the amount of choices for specific *Vector Group*.

MI 3280 DT Analyser is using single current source so all winding resistance of the transformer are measured sequentially in the following order:  $R_A$ ,  $R_B$  and  $R_C$ . Measurements can be selected with *Side to Measure* parameter (H side only, X side only or both sides). During testing of the transformer, instantaneous current is shown on the screen. These intermediate results are for information purposes only and are not presenting final result. When the whole transformer is tested and the resistances are calculated, results will be shown on the screen.

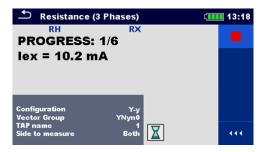

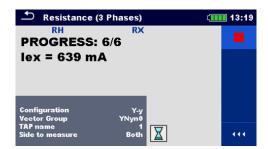

Figure 11.21: Progress indicator at three-phase transformer winding resistance measurement: first (1/6) test in progress (left) and last (6/6) test in progress (right)

| Parameter          | Description                                                                  | Values                                                                | Unit |
|--------------------|------------------------------------------------------------------------------|-----------------------------------------------------------------------|------|
| Configuration      | Select Configuration of transformer                                          | D-d, D-y, D-z, Y-y, Y-d, Y-z                                          | -    |
| D-d                | <b>D-d</b> Select D-d the Vector Group (if used) Dd0, Dd2, Dd4, Dd6, Dd8, Dd |                                                                       | -    |
| D-y                | Select D-y the Vector Group (if used)                                        | Dy1, Dyn1, Dy5, Dyn5, Dy7, Dyn7,<br>Dy11, Dyn11                       | -    |
| D-z                | Select D-z the Vector Group (if used)                                        | Dz0, Dzn0, Dz2, Dzn2, Dz4, Dzn4,<br>Dz6, Dzn6, Dz8, Dzn8, Dz10, Dzn10 | -    |
| Y-y                | Select Y-y the Vector Group (if used)                                        | Yy0, YNy0, Yyn0, YNyn0, Yy6, YNy6,<br>Yyn6, YNyn6                     | -    |
| Y-d                | Select Y-d the Vector Group (if used)                                        | Yd1, YNd1, Yd5, YNd5, Yd7, YNd7,<br>Yd11, YNd11                       | -    |
| Y-z                | Select Y-z the Vector Group (if used)                                        | Yz1, Yzn1, Yz5, Yzn5, Yz7, Yzn7, Yz11,<br>Yzn11                       | -    |
| TAP name           | TAP name or tap position                                                     | 1 32                                                                  | -    |
| Side to<br>measure | Side of the transformer to be measured X. low voltage windings only          |                                                                       | -    |

Table 11.3: Three-phase resistance winding resistance measurements

### 11.3.3.1 Testing, connection and results

To measure three-phase voltage/power transformer you need to connect H1|H0 connector (red terminal: black and yellow wires), H2|H3 connector (red terminal: green and white wires), X1|X0 connector (grey terminal: black and yellow wires) and X2|X3 connector (grey terminal: green and white wires) to appropriate MI 3280 DT analyser socket like shown in Figure 11.22.

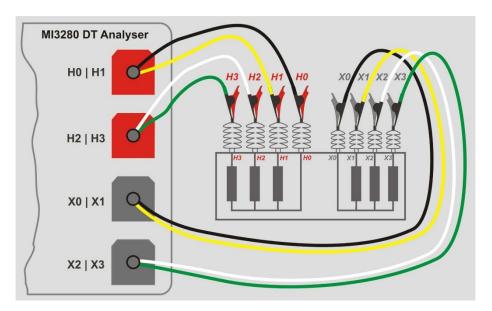

Figure 11.22: Winding resistance measurement of three-phase transformer

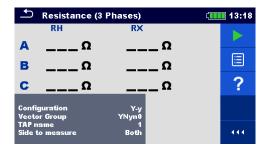

Figure 11.23: Three-phase transformer winding resistance measurement menu

# Test parameters for three-phase transformer winding resistance measurement:

| Configuration | Set Configuration of transformer: D-d, D-y, D-z, Y-y, Y-d or Y-z |
|---------------|------------------------------------------------------------------|
| Vector Group  | Set Vector Group: (See Appendix D – Vector groups for details)   |
| TAP name      | Set TAP name: 1 32                                               |
| Side to meas. | Set side of transformer to be measured: H, X or Both             |

#### Three-phase transformer winding resistance measurement procedure:

- □ Connect test leads H0|H1, H2|H3, X0|X1 and X2|X3 to corresponding MI 3280 DT Analyser sockets.
- □ Connect three-phase transformer like shown in *Figure 11.22*.
- $\Box$  Select winding resistance measurement of three-phase transformer ( $R_{A,B,C}$ ).
- □ Set parameter Configuration and Vector Group.
- □ Set *TAP name* (if measuring multiple TAP transformer).
- □ Set parameter Side to measure.
- Press the Run key to start the measurement.
- □ Wait until the test result is displayed on the screen and discharge is finished.
- □ Save results (optional).

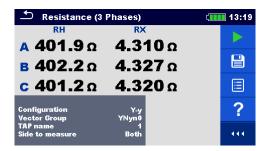

Figure 11.24: Three-phase transformer winding resistance measurement results

### Warning:

Please do not disconnect test leads during testing. Wait until results are shown on the screen and discharge is finished. Removing clamps prior that, can result in high voltage spike, potentially hazardous electric shock and a permanent damage of testing equipment.

#### Notes:

- Consider displayed warnings when starting the measurement!
- □ If error notification appears on screen at the beginning of the measurement (for example V(H1-H2) > 10.0V), transformer might be supplied with auxiliary power source. Inspect what might be the cause for that error, eliminate the fault and try again.
- □ If error notification appears on screen during the measurement (for example I(X1-X2) < 1 mA), at least one clip indicated in the message is disconnected or too high winding resistance is detected. Inspect what might be the cause for that error, eliminate the fault and try again.

# 12 Auto Sequence®

Pre-programmed sequences of measurements can be carried out in Auto Sequence menu. The sequence of measurements, their parameters and flow of the sequence can be programmed. The results of an Auto Sequence can be stored in the memory together with all related information. Auto Sequence can be pre-programmed on PC with the Metrel ES Manager software and uploaded to the instrument. On the instrument, parameters and limits of individual single test in the Auto Sequence can be changed / set.

# 12.1 Selection of Auto Sequence®

The Auto Sequence list from Auto Sequence groups menu should be selected first. Refer to chapter **8.8 Auto Sequence® groups** for more details. The Auto Sequence to be carried out can then be selected from the Main Auto Sequence menu. This menu can be organized in structural manner with folders, sub-folders and Auto Sequence.

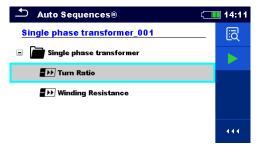

Figure 12.1: Main Auto Sequence menu

# **Options**

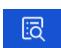

Enters menu for more detail view of selected Auto Sequence.

This option should also be used if the parameters / limits of the selected Auto Sequence have to be changed. Refer to chapter **12.2.1 Auto Sequence view menu** for more information.

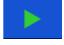

Starts the selected Auto Sequence.

The instrument immediately starts the Auto Sequence.

# 12.2 Organization of Auto Sequence®

An Auto Sequence is divided into three phases:

- □ Before starting the first test the Auto Sequence view menu is shown (unless it was started directly from the Main Auto Sequence menu). Parameters and limits of individual measurements can be set in this menu.
- □ During the execution phase of an Auto Sequence, pre-programmed single tests are carried out. The sequence of single tests is controlled by pre-programmed flow commands.
- After the test sequence is finished the Auto Sequence result menu is shown. Details of individual tests can be viewed and the results can be saved to Memory organizer.

## 12.2.1 Auto Sequence view menu

In the Auto Sequence view menu, the header and the single tests of selected Auto Sequence are displayed. The header contains the name and description of the Auto Sequence. Before starting the Auto Sequence, test parameters / limits of individual measurements can be changed.

#### Auto Sequence view menu (header is selected)

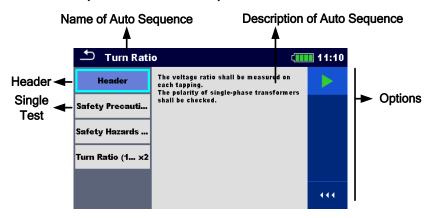

Figure 12.2: Auto Sequence view menu – header selected

#### **Options**

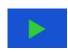

Starts the Auto Sequence.

### Auto Sequence view menu (measurement is selected)

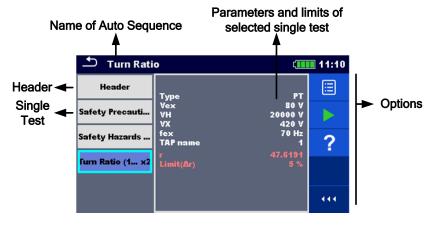

Figure 12.3: Auto Sequence view menu – measurement selected

### **Options**

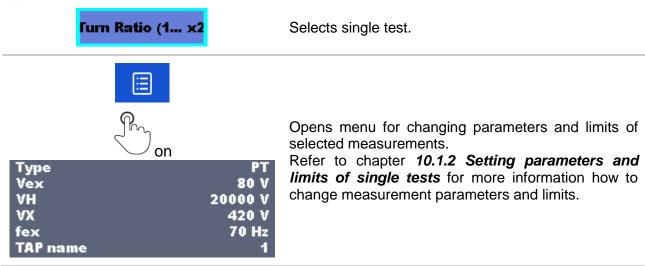

### **Indication of Loops**

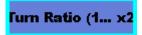

The attached 'x2' at the end of single test name indicates that a loop of single tests is programmed. This means that the marked single test will be carried out as many times as the number behind the 'x' indicates. It is possible to exit the loop before, at the end of each individual measurement.

## 12.2.2 Step by step executions of Auto Sequence

While the Auto Sequence is running, it is controlled by pre-programmed flow commands. Examples of actions controlled by flow commands are:

- pauses during the test sequence
- buzzer
- proceeding of test sequence in regard to measured results

The actual list of flow commands is available on chapter *V Description of flow commands*.

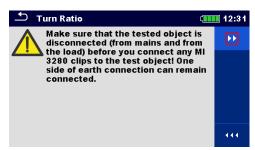

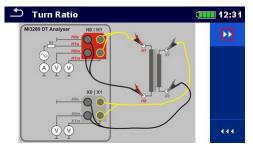

Figure 12.4: Auto Sequence – example of a pause with message (text or picture)

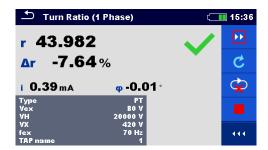

Figure 12.5: Auto Sequence – example of a finished measurement with options for proceeding

**Options** (during execution of an Auto Sequence)

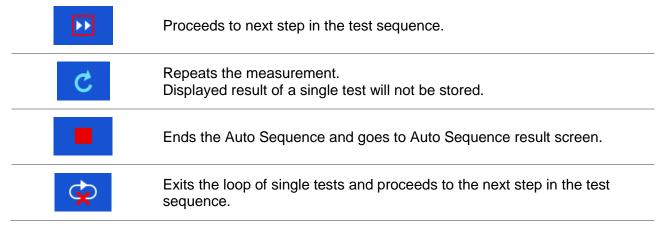

The offered options in the control panel depend on the selected single test, its result and the programmed test flow.

## 12.2.3 Auto Sequence result screen

After the Auto Sequence sequence is finished the Auto Sequence result screen is displayed. At the left side of the display the single tests and their statuses in the Auto Sequence are shown. In the middle of the display the header of the Auto Sequence is displayed. At the top the overall Auto Sequence status is displayed. Refer to chapter **9.1.1 Measurement statuses** for more information.

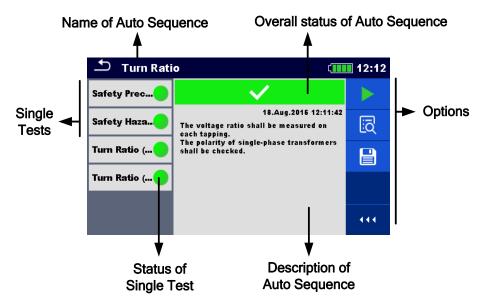

Figure 12.6: Auto Sequence result screen

#### **Options**

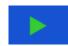

Start Test

Starts a new Auto Sequence.

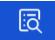

View results of individual measurements.

The instrument goes to menu for viewing details of the Auto Sequence.

Saves the Auto Sequence results.

A new Auto Sequence was selected and started from a Structure object in the structure tree:

□ The Auto Sequence will be saved under the selected Structure object.

A new Auto Sequence was started from the Auto Sequence main menu:

 Saving under the last selected Structure object will be offered by default. The user can select another Structure object or create a

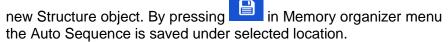

An empty measurement was selected in structure tree and started:

□ The result(s) will be added to the Auto Sequence. The Auto Sequence will change its overall status from 'empty' to 'finished'.

An already carried out Auto Sequence was selected in structure tree, viewed and then restarted:

 A new Auto Sequence will be saved under the selected Structure object.

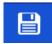

# Options in menu for viewing details of Auto Sequence results

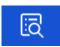

Details of selected single test in Auto Sequence are displayed.

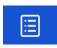

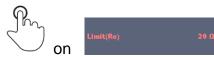

Opens menu for viewing parameters and limits of selected measurements. Refer to chapter **10.1.2 Setting parameters and limits of single tests** for more information.

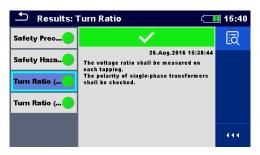

Figure 12.7: Details of menu for viewing details of Auto Sequence results

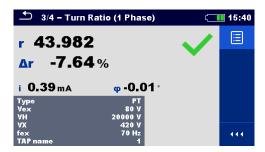

Figure 12.8: Details of single test in Auto Sequence result menu

# 12.2.4 Auto Sequence memory screen

In Auto Sequence memory screen details of the Auto Sequence can be viewed and a new Auto Sequence can be restarted.

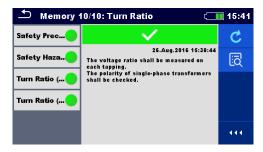

Figure 12.9: Auto Sequence memory screen

## **Options**

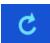

Retest the Auto Sequence. Enters menu for a new Auto Sequence.

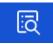

Enters menu for viewing details of the Auto Sequence.

# 13 Communication

The instrument can communicate with the Metrel ES Manager PC software. The following action is supported:

- Saved results and Tree structure from Memory organizer can be downloaded and stored to a PC.
- □ Tree structure and Auto Sequence® from Metrel ES Manager PC software can be uploaded to the instrument.

Metrel ES Manager is PC software running on Windows 7, Windows 8, Windows 8.1 and Windows 10. There are two communication interfaces available on the instrument: USB and Bluetooth.

#### How to establish an USB link:

- □ Connect a PC USB port to the instrument USB connector using the USB interface cable.
- Switch on the PC and the instrument.
- □ Run the Metrel ES Manager software.
- □ Set the desired communication port. (COM port is identified as "USB Serial Port".)
- ☐ If not visible, make sure to install the correct USB driver (see notes).
- ☐ The instrument is prepared to communicate with the PC over USB.

#### **Bluetooth communication**

The internal Bluetooth module enables easy communication via Bluetooth with PC and Android devices.

### How to configure a Bluetooth link between instrument and PC:

- Switch On the instrument.
- On PC configure a Standard Serial Port to enable communication over Bluetooth link between instrument and PC. Usually no code for pairing the devices is needed.
- Run the Metrel ES Manager software.
- Set the configured communication port.
- ☐ The instrument is prepared to communicate with the PC over Bluetooth.

#### Notes:

- □ USB drivers should be installed on PC before using the USB interface. Refer to USB installation instructions available on installation CD or download the drivers from the <a href="http://www.ftdichip.com">http://www.ftdichip.com</a> website (MI 3280 is using the FT232RL chip).
- □ The name of correctly configured Bluetooth device must consist of the instrument type plus serial number, eg. MI 3280-12345678I.
- □ Bluetooth communication device pairing code is NNNN.

# 14 Maintenance

Unauthorized persons are not allowed to open the MI 3280 DT Analyser instrument. There are no user replaceable components inside the instrument. Batteries can only be replaced with certified ones and only by authorized persons.

# 14.1 Cleaning

No special maintenance is required for the housing. To clean the surface of the instrument, use a soft cloth slightly moistened with soapy water or alcohol. Then leave the instrument to dry totally before use.

# Warnings:

- □ Do not use liquids based on petrol or hydrocarbons!
- □ Do not spill cleaning liquid over the instrument!

# 14.2 Periodic calibration

It is essential that the test instrument is regularly calibrated in order that the technical specification listed in this manual is guaranteed. We recommend an annual calibration. Only an authorized technical person can do the calibration. Please contact your dealer for further information.

# 14.3 Service

For repairs under warranty, or at any other time, please contact your distributor.

# 14.4 Upgrading the instrument

The instrument can be upgraded from a PC via the USB communication port. This enables to keep the instrument up to date even if the standards or regulations change. The firmware upgrade requires internet access and can be carried out from the **Metrel ES Manager software** with a help of special upgrading software – FlashMe that will guide you through the upgrading procedure. For more information, refer to Metrel ES Manager Help file.

#### Note:

□ See chapter 13 Communication for details on USB driver installation.

# 15 Technical specifications

# 15.1 Turn ratio measurement [r, r<sub>A</sub>, r<sub>B</sub>, r<sub>C</sub>,]

Measurement principle ......Voltage measurement

| Turn ratio    | Excitation voltage | Measuring range | Resolution | Uncertainty                        |
|---------------|--------------------|-----------------|------------|------------------------------------|
|               |                    | 0,8000 9,9999   | 0,0001     | $\pm$ (0,2% of reading + 2 digits) |
|               |                    | 10,000 99,999   | 0,001      | $\pm$ (0,2% of reading + 2 digits) |
|               | 80 V               | 100,00 999,99   | 0,01       | $\pm$ (0,2% of reading + 2 digits) |
|               | 80 V               | 1000,0 1999,9   | 0,1        | $\pm$ (0,5% of reading + 2 digits) |
|               |                    | 2000,0 3999,9   | 0,1        | $\pm$ (0,5% of reading + 2 digits) |
|               |                    | 4000,0 8000,0   | 0,1        | $\pm$ (1,0% of reading + 2 digits) |
|               |                    | 0,8000 9,9999   | 0,0001     | $\pm$ (0,2% of reading + 2 digits) |
|               |                    | 10,000 99,999   | 0,001      | $\pm$ (0,2% of reading + 2 digits) |
|               | 40 V               | 100,00 999,99   | 0,01       | $\pm$ (0,2% of reading + 2 digits) |
|               | 40 V               | 1000,0 1999,9   | 0,1        | $\pm$ (0,5% of reading + 2 digits) |
|               |                    | 2000,0 3999,9   | 0,1        | $\pm$ (0,5% of reading + 2 digits) |
|               |                    | 4000,0 8000,0   | 0,1        | Indication only                    |
| r, rA, rB, rC |                    | 0,8000 9,9999   | 0,0001     | $\pm$ (0,2% of reading + 2 digits) |
|               | 10 V               | 10,000 99,999   | 0,001      | $\pm$ (0,2% of reading + 2 digits) |
|               | 10 V               | 100,00 999,99   | 0,01       | $\pm$ (0,5% of reading + 2 digits) |
|               |                    | 1000,0 8000,0   | 0,1        | Indication only                    |
|               |                    | 0,8000 9,9999   | 0,0001     | $\pm$ (0,2% of reading + 2 digits) |
|               |                    | 10,000 99,999   | 0,001      | $\pm$ (0,2% of reading + 2 digits) |
|               | 5 V                | 100,00 499,99   | 0,01       | $\pm$ (0,5% of reading + 2 digits) |
|               |                    | 500,00 999,99   | 0,01       | Indication only                    |
|               |                    | 1000,0 8000,0   | 0,1        | Indication only                    |
|               |                    | 0,8000 9,9999   | 0,0001     | $\pm$ (0,2% of reading + 2 digits) |
|               | 1 V                | 10,000 99,999   | 0,001      | $\pm$ (0,5% of reading + 2 digits) |
|               | •                  | 100,00 999,99   | 0,01       | Indication only                    |
|               |                    | 1000,0 8000,0   | 0,1        | Indication only                    |

| Turn ratio deviation | Test frequency      | Measuring range | Resolution | Uncertainty                          |
|----------------------|---------------------|-----------------|------------|--------------------------------------|
| Δr,<br>ΔrA, ΔrB, ΔrC | 55 Hz, 65 Hz, 70 Hz | -100,0 %10,0 %  | 0,1 %      | Calculated value                     |
|                      |                     | -9,99 % 9,99 %  | 0,01 %     | (consider uncertainty of turn ratio) |
|                      |                     | 10,0 % 100,0 %  | 0,1 %      |                                      |

| Excitation current  | Test frequency      | Measuring range | Resolution | Uncertainty                      |
|---------------------|---------------------|-----------------|------------|----------------------------------|
|                     |                     | 0,10 mA 9,99 mA | 0,01 mA    | $\pm$ (2 % of reading + 0,20 mA) |
| i iA iB iC          | 55 Hz, 65 Hz, 70 Hz | 10,0 mA 99,9 mA | 0,1 mA     | ±(2 % of reading + 2 digits)     |
| i, iA, iB, iC 55 Hz | 33 HZ, 03 HZ, 70 HZ | 100 mA 999 mA   | 1 mA       |                                  |
|                     |                     | 1,00 A 1,10 A   | 0,01 A     |                                  |

| <b>Phase deviation</b> | Test frequency      | Measuring range  | Resolution | Uncertainty |
|------------------------|---------------------|------------------|------------|-------------|
| φ, φΑ, φΒ, φC          | 55 Hz, 65 Hz, 70 Hz | -180,00° 180,00° | 0,01°      | ±(0,05°)    |

Test mode.....single Open-terminal test voltage ......1 V, 5 V, 10 V, 40 V or 80 Vac Test voltage frequency ......55 Hz, 65 Hz or 70 Hz Short-circuit test current ......> 250 mA @ 55 Hz, 80Vac, > 1 A @ 55 Hz, 10 Vac Test voltage shape.....sine wave r definition ......turn ratio  $\Delta r$  definition......turn ratio deviation (calculated value) *Limit range (Δr).....-100,0 % ... 100,0 %* i definition .....excitation current Limit range (φ) .....-180,00° ... 180,00° Measuring time ......8,5 s (per phase) Automatic range selection .....yes Automatic excitation voltage selection ...... no

# 15.2 Winding resistance [R, RA, RB, RC]

Measurement principle: ......Voltage / Current measurement

| 1 1                       |               |                                  |                |                                   |  |
|---------------------------|---------------|----------------------------------|----------------|-----------------------------------|--|
| Winding resistance (H, X) | Test current  | Measuring range                  | Resolution     | Uncertainty                       |  |
|                           |               | 1,0 m $\Omega$ 9,9 m $\Omega$    | 0,1 m $\Omega$ | $\pm$ (2 % of reading + 3 digits) |  |
| В                         | 10 mA 1000 mA | 10,0 m $\Omega$ 999,9 m $\Omega$ | 0,1 m $\Omega$ | ±(2 % of reading + 2 digits)      |  |
| RA, RB, RC,               |               | 1,000 $\Omega$ 9,999 $\Omega$    | 0,001 $\Omega$ |                                   |  |
| RA, ND, NC,               |               | 10,00 $\Omega$ 99,99 $\Omega$    | 0,01 $\Omega$  |                                   |  |
|                           |               | 100,0 Ω 999,9 Ω                  | 0,1 Ω          |                                   |  |

# 15.3 General data

| 15.5 Ochicial data                   |                                                            |
|--------------------------------------|------------------------------------------------------------|
| Battery power supply                 | 14,4 V DC (4,4 Ah Li-ion)                                  |
| Battery charging time                | typical 4,5 h (deep discharge)                             |
| Mains power supply                   | 90-260 V <sub>AC</sub> , 45-65 Hz, 100 VA                  |
| Over-voltage category                | 300 V CAT II                                               |
| Detter an experience time.           |                                                            |
| Battery operation time:              | . 241                                                      |
| Idle state                           |                                                            |
| Measurements (continuous testing)    |                                                            |
|                                      |                                                            |
|                                      |                                                            |
|                                      | > 3 h [Turn Ratio (1 Phase), Rload=10 $\Omega$ , Vex=10 V] |
| Auto - off timer                     | 10 min (idle state)                                        |
| Protection classification            | reinforced insulation                                      |
| Measuring category                   |                                                            |
|                                      |                                                            |
| Pollution degree                     |                                                            |
| Degree of protection                 | IP 65 (case closed), IP 54 (case open)                     |
| Dimensions (w $\times$ h $\times$ d) | 36 cm x 16 cm x 33 cm                                      |
| Weight                               |                                                            |
|                                      |                                                            |
| Sound / Visual warnings              | •                                                          |
| Display                              | 4.3'' (10.9 cm) 480 × 272 pixels TFT colour display with   |
|                                      | touch screen                                               |
| EMC                                  |                                                            |
| Emission                             |                                                            |
| Immunity                             | industrial environment                                     |
| Reference conditions:                |                                                            |
| Reference temperature range          | 25 °C ± 5 °C                                               |
| Reference humidity range             | 40 %RH 60 %RH                                              |
| Operation conditions:                |                                                            |
| Working temperature range            | 10 °C 50 °C                                                |
| Maximum relative humidity            | 90 %RH (0 °C 40 °C), non-condensing                        |
| Working nominal altitude             | up to 3000 m                                               |
| Storage conditions:                  |                                                            |
| Temperature range                    | 10 °C 70 °C                                                |
| Maximum relative humidity            | 90 %RH (-10 °C 40 °C)                                      |
|                                      | 80 %RH (40 °C 60 °C)                                       |
| USB communication:                   |                                                            |
| USB slave communication              | galvanic separated                                         |
| Baud rate                            | 115200 bit/s                                               |
| Connector                            | standard USB connector - type B                            |
| Bluetooth communication:             |                                                            |
| Device pairing code:                 |                                                            |
| Baud rate:                           | •                                                          |
| Bluetooth module                     | class 2                                                    |
| Data:                                |                                                            |
| Memory                               | >1 GBit                                                    |
| PC software                          |                                                            |
|                                      | ·· 1                                                       |

Specifications are quoted at a coverage factor of k = 2, equivalent to a confidence level of approximately 95 %

Accuracies apply for 1 year in reference conditions. Temperature coefficient outside these limits is 0,2 % of measured value per °C, and 1 digit.

# **Appendix A – Structure objects**

Structure elements used in Memory Organizer.

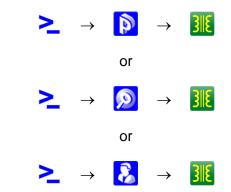

Figure A.1: Memory organizer hierarchy

| Symbol  | Default name | Parameters:                                                                                                    |
|---------|--------------|----------------------------------------------------------------------------------------------------|
| >_      | Node         | 1                                                                                                    |
| P       | Project      | Name (designation) of project, Description (of project);                                                                                                    |
| <u></u> | Location     | Name (designation) of location, Addres of location ( <i>Organization, Name, Address, Telephone, Mobile, Fax, Email, Location number, Postcode</i> ), Description of location;                                                                                                    |
| 8       | Client       | Name of client, Client (Organization, Name, Address, Telephone, Mobile, Fax, Email, Client number, Postcode);                                                                                                    |
| 3118    | Transformer  | Description, Serial number, Year of production, Nominal voltage, Nominal power, Location, Winding material, Coolant type, Reason for testing (Periodic, Routine, Malfunction), Weather condition (Sunny, Cloudy, Rainy, Snowy, Foggy), Temperature, Humidity, Next inspection, Comment; |

# **Appendix B - Profile Notes**

Available profiles and measurement functions for the DT Analyser MI 3280:

| Measurement functions available | le          | Profile<br>Code<br>Name | APAA<br>MI 3280 |  |  |
|---------------------------------|-------------|-------------------------|-----------------|--|--|
|                                 | Group       | Icon                    |                 |  |  |
| Single - phase transformer      | Turn ratio  |                         | •               |  |  |
| Three - phase transformer       | Turn ratio  |                         | •               |  |  |
| Single - phase transformer      | Winding res | sistance                | •               |  |  |
| Three - phase transformer       | Winding res | sistance                | •               |  |  |
| Safety Precautions Before Test  | Visual      |                         | •               |  |  |
| Safety Hazards During Test      | Visual      |                         | •               |  |  |
| After Test Reminder             | Visual      |                         | •               |  |  |

# **Appendix C** – Impedance of Power sources

Power sources description and schematics wiring diagram:

| Excitation voltage (Vex) | R1  |
|--------------------------|-----|
| 40 V or 80 V             | 9 Ω |
| ≤ 10 V                   | 2 Ω |

| Excitation Current (lex) | R2    |
|--------------------------|-------|
| ≤ 10mA                   | 120 Ω |
| > 10mA                   | 2 Ω   |

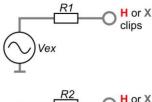

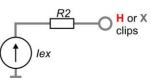

# Appendix D - Vector groups

# 15.4 Vector groups of three-phase transformer

Ratio testing of three-phase transformers is made on single-phase transformer basis. Configuration, phase relationship, and vector diagrams are necessary to understand in details in order to obtain correct and credible results.

A detailed explanation and description of terminal markings, phase relationship, and vector diagrams is contained in specification: C57.12.70 American National Standard Terminal Markings and Connections for Distribution and Power Transformers.

The tables on the following pages are guidelines for connecting and testing three-phase transformers.

# D.1.1 IEC / ANSI vector groups

The vector group column is the IEC / ANSI vector group coding. The number indicates the phase displacement in increments of  $30^{\circ}$  of the low side winding (X or LV) to the high side (H or HV) winding. For example a D-Y transformer with a Vector group number of 1 would have a phase displacement of 1 x  $30^{\circ}$  or  $30^{\circ}$ . The low voltage side (LV) winding has a lagging displacement with respect to the high voltage side (HV) winding.

#### Phase tested:

The transformer phase that is being tested

H winding & X winding:

The transformer connections that are selected for testing

Example: D – d, phase "A" would require H1 & H3 to be tested against X1 & X3

Markings on transformer terminals can vary (please see markings on crocodile clips) with different nomenclature of transformer terminals:

HV (high voltage side):

- H1/1U/A
- □ H2/1V/B
- □ H3/1W/C
- □ H0/1N/N

LV (low voltage side):

- □ X1/2U/a
- □ X2/2V/b
- □ X3/2W/c
- □ X0/2N/n

#### Definitions:

A, B, C — Tested winding (HV - high voltage side)
a, b, c — Tested winding (LV - low voltage side)

\* – Inaccessible neutral point on HV or LV winding

V<sub>H</sub> - Nameplate (Line / Line) voltage (HV - high voltage side)
 V<sub>X</sub> - Nameplate (Line / Line) voltage (LV - low voltage side)

Reference Turn ratio – Calculated Turn ratio from Voltage ratio  $(V_H/V_X)$  and appropriate factor that depends on vector group)

See charts below for more details:

| No. | Vector<br>Group | H winding connection | X winding connection | Phase tested | H winding testing             | X winding testing                         | Reference<br>Turn ratio        |
|-----|-----------------|----------------------|----------------------|--------------|-------------------------------|-------------------------------------------|--------------------------------|
| 1   | Dd0             | H1 B C H2            | a b b X3 c X2        | A<br>B<br>C  | H1 – H3<br>H2 – H1<br>H3 – H2 | X1 – X3<br>X2 – X1<br>X3 – X2             | $\frac{VH}{VX}$                |
| 2   | Dd2             | H1 B B H3 C H2       | X3 c X1              | A<br>B<br>C  | H1 – H3<br>H2 – H1<br>H3 – H2 | X1 – X2<br>X2 – X3<br>X3 – X1             | VH<br>VX                       |
| 3   | Dd4             | H1 B B H3 C H2       | a b b x2 c X1        | A<br>B<br>C  | H1 – H3<br>H2 – H1<br>H3 – H2 | X3 – X2<br>X1 – X3<br>X2 – X1             | VH<br>VX                       |
| 4   | Dd6             | H1 B B C H2          | X2 c X3              | A<br>B<br>C  | H1 – H3<br>H2 – H1<br>H3 – H2 | X3 – X1<br>X1 – X2<br>X2 – X3             | VH<br>VX                       |
| 5   | Dd8             | H1 B B C H2          | x2<br>x1 c x3        | A<br>B<br>C  | H1 – H3<br>H2 – H1<br>H3 – H2 | X2 – X1<br>X3 – X2<br>X1 – X3             | $\frac{VH}{VX}$                |
| 6   | Dd10            | H1 B C H2            | X1 c X2              | A<br>B<br>C  | H1 – H3<br>H2 – H1<br>H3 – H2 | X2 – X3<br>X3 – X1<br>X1 – X2             | $\frac{VH}{VX}$                |
| 7   | Dy1             | H1 B C H2            | x30 c * b Ox2        | A<br>B<br>C  | H1 – H3<br>H2 – H1<br>H3 – H2 | X1 – (X2X3)<br>X2 – (X3X1)<br>X3 – (X1X2) | $\frac{VH \cdot \sqrt{3}}{VX}$ |
| 8   | Dyn1            | H1 B B H3 C H2       | x3O C X0 b X2        | A<br>B<br>C  | H1 – H3<br>H2 – H1<br>H3 – H2 | X1 – X0<br>X2 – X0<br>X3 – X0             | $\frac{VH \cdot \sqrt{3}}{VX}$ |

| No. | Vector<br>Group | H winding connection | X winding connection               | Phase tested | H winding testing                         | X winding testing                         | Reference<br>Turn ratio           |
|-----|-----------------|----------------------|------------------------------------|--------------|-------------------------------------------|-------------------------------------------|-----------------------------------|
| 9   | Dy5             | H1 B B C H2          | x20 c × b × X1                     | A<br>B<br>C  | H1 – H3<br>H2 – H1<br>H3 – H2             | X3 – (X1X2)<br>X1 – (X2X3)<br>X2 – (X3X1) | $\frac{VH \cdot \sqrt{3}}{VX}$    |
| 10  | Dyn5            | H1 B B C H2          | x20 c X0 b OX1                     | A<br>B<br>C  | H1 – H3<br>H2 – H1<br>H3 – H2             | X3 – X0<br>X1 – X0<br>X2 – X0             | $\frac{VH \cdot \sqrt{3}}{VX}$    |
| 11  | Dy7             | H1 B B H3 C H2       | X20<br>b<br>* C<br>OX3             | A<br>B<br>C  | H1 – H3<br>H2 – H1<br>H3 – H2             | (X2X3) – X1<br>(X3X1) – X2<br>(X1X2) – X3 | $\frac{VH \cdot \sqrt{3}}{VX}$    |
| 12  | Dyn7            | H1 B B C H2          | X20<br>b<br>X00 C<br>OX3           | A<br>B<br>C  | H1 – H3<br>H2 – H1<br>H3 – H2             | X0 – X1<br>X0 – X2<br>X0 – X3             | $\frac{VH \cdot \sqrt{3}}{VX}$    |
| 13  | Dy11            | H1 B B C H2          | X10<br>b<br>* OX2                  | A<br>B<br>C  | H1 – H3<br>H2 – H1<br>H3 – H2             | (X1X2) – X3<br>(X2X3) – X1<br>(X3X1) – X2 | $\frac{VH \cdot \sqrt{3}}{VX}$    |
| 14  | Dyn11           | H1 B B C H2          | X10 b c X2                         | A<br>B<br>C  | H1 – H3<br>H2 – H1<br>H3 – H2             | X0 – X3<br>X0 – X1<br>X0 – X2             | $\frac{VH \cdot \sqrt{3}}{VX}$    |
| 15  | Dz0             | H3 B H2              | X1<br>0<br>x<br>b<br>0<br>X3<br>X2 | A<br>B<br>C  | H1 – H2<br>H2 – H3<br>H3 – H1             | X1 – X2<br>X2 – X3<br>X3 – X1             | $\frac{VH}{VX} \cdot \frac{3}{2}$ |
| 16  | Dzn0            | H1 A A B H2          | X1<br>O X0<br>D O X2               | A<br>B<br>C  | H1 – (H2H3)<br>H2 – (H3H1)<br>H3 – (H1H2) | X1 – X0<br>X2 – X0<br>X3 – X0             | $\frac{VH}{VX} \cdot \frac{3}{2}$ |

| No. | Vector<br>Group | H winding connection | X winding connection                             | Phase tested | H winding testing                         | X winding testing             | Reference<br>Turn ratio           |
|-----|-----------------|----------------------|--------------------------------------------------|--------------|-------------------------------------------|-------------------------------|-----------------------------------|
| 17  | Dz2             | H1 B H2              | X3 b X1 a X2                                     | A<br>B<br>C  | H1 – H2<br>H2 – H3<br>H3 – H1             | X3 – X2<br>X1 – X3<br>X2 – X1 | $\frac{VH}{VX} \cdot \frac{3}{2}$ |
| 18  | Dzn2            | H3 B H2              | X3 b X1 x 1 x 2 x 2 x 2 x 2 x 2 x 2 x 2 x 2 x    | A<br>B<br>C  | H1 – (H2H3)<br>H2 – (H3H1)<br>H3 – (H1H2) | X0 - X2<br>X0 - X3<br>X0 - X1 | $\frac{VH}{VX} \cdot \frac{3}{2}$ |
| 19  | Dz4             | H3 B H2              | X3<br>a<br>a<br>X2<br>b<br>X1                    | A<br>B<br>C  | H1 – H2<br>H2 – H3<br>H3 – H1             | X3 – X1<br>X1 – X2<br>X2 – X3 | $\frac{VH}{VX} \cdot \frac{3}{2}$ |
| 20  | Dzn4            | H3 B H2              | x3<br>a<br>c x0<br>b x1                          | A<br>B<br>C  | H1 – (H2H3)<br>H2 – (H3H1)<br>H3 – (H1H2) | X3 – X0<br>X1 – X0<br>X2 – X0 | $\frac{VH}{VX} \cdot \frac{3}{2}$ |
| 21  | Dz6             | H3 B H2              | X2 b X3                                          | A<br>B<br>C  | H1 – H2<br>H2 – H3<br>H3 – H1             | X2 - X1<br>X3 - X2<br>X1 - X3 | $\frac{VH}{VX} \cdot \frac{3}{2}$ |
| 22  | Dzn6            | H1 A A B H2          | X2 b X3 c x 1                                    | A<br>B<br>C  | H1 – (H2H3)<br>H2 – (H3H1)<br>H3 – (H1H2) | X0 – X1<br>X0 – X2<br>X0 – X3 | $\frac{VH}{VX} \cdot \frac{3}{2}$ |
| 23  | Dz8             | H1 B H2              | x2<br>a<br>x1<br>b x3                            | A<br>B<br>C  | H1 – H2<br>H2 – H3<br>H3 – H1             | X2 – X3<br>X3 – X1<br>X1 – X2 | $\frac{VH}{VX} \cdot \frac{3}{2}$ |
| 24  | Dzn8            | H1 B H2              | X2<br>A<br>A<br>X1<br>X2<br>X2<br>X2<br>X2<br>X3 | A<br>B<br>C  | H1 – (H2H3)<br>H2 – (H3H1)<br>H3 – (H1H2) | X2 – X0<br>X3 – X0<br>X1 – X0 | $\frac{VH}{VX} \cdot \frac{3}{2}$ |

| No. | Vector<br>Group | H winding connection | X winding connection          | Phase tested | H winding testing                         | X winding testing                         | Reference<br>Turn ratio           |
|-----|-----------------|----------------------|-------------------------------|--------------|-------------------------------------------|-------------------------------------------|-----------------------------------|
| 25  | Dz10            | H1 B H2              | X1 b X2 a x c                 | A<br>B<br>C  | H1 – H2<br>H2 – H3<br>H3 – H1             | X1 – X3<br>X2 – X1<br>X3 – X2             | $\frac{VH}{VX} \cdot \frac{3}{2}$ |
| 26  | Dzn10           | H1                   | X1 b X2 c x3                  | A<br>B<br>C  | H1 – (H2H3)<br>H2 – (H3H1)<br>H3 – (H1H2) | X0 – X3<br>X0 – X1<br>X0 – X2             | $\frac{VH}{VX} \cdot \frac{3}{2}$ |
| 27  | Yy0             | H1 A A H2            | X1<br>a<br>a<br>X3<br>X2      | A<br>B<br>C  | H1 – (H2H3)<br>H2 – (H3H1)<br>H3 – (H1H2) | X1 – (X2X3)<br>X2 – (X3X1)<br>X3 – (X1X2) | $\frac{VH}{VX}$                   |
| 28  | Yyn0            | H1 A A H2            | X1<br>a<br>c X0<br>b<br>X3    | A<br>B<br>C  | H1 – (H2H3)<br>H2 – (H3H1)<br>H3 – (H1H2) | X1 – X0<br>X2 – X0<br>X3 – X0             | $\frac{VH}{VX}$                   |
| 29  | YNy0            | H1 A A H2            | X1<br>a<br>a<br>X3<br>X2      | A<br>B<br>C  | H1 – H0<br>H2 – H0<br>H3 – H0             | X1 – (X2X3)<br>X2 – (X3X1)<br>X3 – (X1X2) | $\frac{VH}{VX}$                   |
| 30  | YNyn0           | H1 A B H2            | x1<br>a<br>c x0<br>b<br>x3    | A<br>B<br>C  | H1 – H0<br>H2 – H0<br>H3 – H0             | X1 – X0<br>X2 – X0<br>X3 – X0             | VH<br>VX                          |
| 31  | Yy6             | H1 A B H2            | X2 X3 a c x1                  | A<br>B<br>C  | H1 – (H2H3)<br>H2 – (H3H1)<br>H3 – (H1H2) | (X2X3) – X1<br>(X3X1) – X2<br>(X1X2) – X3 | $\frac{VH}{VX}$                   |
| 32  | Yyn6            | H1 A B H2            | X2<br>b X0<br>c X3<br>a<br>X1 | A<br>B<br>C  | H1 – (H2H3)<br>H2 – (H3H1)<br>H3 – (H1H2) | X0 – X1<br>X0 – X2<br>X0 – X3             | $\frac{VH}{VX}$                   |

| No. | Vector<br>Group | H winding connection | X winding connection                     | Phase tested | H winding testing                         | X winding testing                         | Reference<br>Turn ratio        |
|-----|-----------------|----------------------|------------------------------------------|--------------|-------------------------------------------|-------------------------------------------|--------------------------------|
| 33  | YNy6            | H1 A B OH2           | X2 X3 c a c X1                           | A<br>B<br>C  | H1 – H0<br>H2 – H0<br>H3 – H0             | (X2X3) – X1<br>(X3X1) – X2<br>(X1X2) – X3 | VH<br>VX                       |
| 34  | YNyn6           | H1 A B OH2           | 20 c c c c c c c c c c c c c c c c c c c | A<br>B<br>C  | H1 – H0<br>H2 – H0<br>H3 – H0             | X0 – X1<br>X0 – X2<br>X0 – X3             | VH<br>VX                       |
| 35  | Yd1             | H1 A B OH2           | x3                                       | A<br>B<br>C  | H1 – (H2H3)<br>H2 – (H3H1)<br>H3 – (H1H2) | X1 – X2<br>X2 – X3<br>X3 – X1             | $\frac{VH}{VX \cdot \sqrt{3}}$ |
| 36  | YNd1            | H1 A B DH2           | x3                                       | A<br>B<br>C  | H1 – H0<br>H2 – H0<br>H3 – H0             | X1 – X2<br>X2 – X3<br>X3 – X1             | $\frac{VH}{VX \cdot \sqrt{3}}$ |
| 37  | Yd5             | H1 A A H2            | x22                                      | A<br>B<br>C  | H1 – (H2H3)<br>H2 – (H3H1)<br>H3 – (H1H2) | X3 – X1<br>X1 – X2<br>X2 – X3             | $\frac{VH}{VX \cdot \sqrt{3}}$ |
| 38  | YNd5            | H1 A A H2            | x22                                      | A<br>B<br>C  | H1 – H0<br>H2 – H0<br>H3 – H0             | X3 – X1<br>X1 – X2<br>X2 – X3             | $\frac{VH}{VX \cdot \sqrt{3}}$ |
| 39  | Yd7             | H1 A B P12           | X20<br>a<br>X10<br>C                     | A<br>B<br>C  | H1 – (H2H3)<br>H2 – (H3H1)<br>H3 – (H1H2) | X2 – X1<br>X3 – X2<br>X1 – X3             | $\frac{VH}{VX \cdot \sqrt{3}}$ |
| 40  | YNd7            | H1 A B DH2           | X20<br>a<br>X10<br>b<br>0<br>X3          | A<br>B<br>C  | H1 – H0<br>H2 – H0<br>H3 – H0             | X2 – X1<br>X3 – X2<br>X1 – X3             | $\frac{VH}{VX \cdot \sqrt{3}}$ |

| No. | Vector<br>Group | H winding connection | X winding connection        | Phase tested | H winding testing                         | X winding testing             | Reference<br>Turn ratio                  |
|-----|-----------------|----------------------|-----------------------------|--------------|-------------------------------------------|-------------------------------|------------------------------------------|
| 41  | Yd11            | H1 A B H2            | X10 b 0X2                   | A<br>B<br>C  | H1 – (H2H3)<br>H2 – (H3H1)<br>H3 – (H1H2) | X1 – X3<br>X2 – X1<br>X3 – X2 | $\frac{VH}{VX \cdot \sqrt{3}}$           |
| 42  | YNd11           | H1 A B H2            | X10 b 0 X2                  | A<br>B<br>C  | H1 – H0<br>H2 – H0<br>H3 – H0             | X1 – X3<br>X2 – X1<br>X3 – X2 | $\frac{VH}{VX \cdot \sqrt{3}}$           |
| 43  | Yz1             | H1 A B H2            | 0X1<br>a<br>x3<br>b         | A<br>B<br>C  | H1 – (H2H3)<br>H2 – (H3H1)<br>H3 – (H1H2) | X1 – X2<br>X2 – X3<br>X3 – X1 | $\frac{VH}{VX} \cdot \frac{\sqrt{3}}{2}$ |
| 44  | Yzn1            | H1 A B H2            | 0X1<br>x3<br>x3<br>x0<br>x2 | A<br>B<br>C  | H1 – (H2H3)<br>H2 – (H3H1)<br>H3 – (H1H2) | X1 – X0<br>X2 – X0<br>X3 – X0 | $\frac{VH}{VX} \cdot \frac{\sqrt{3}}{2}$ |
| 45  | Yz5             | H1 A B H2            | OX3<br>A<br>A<br>A<br>OX1   | A<br>B<br>C  | H1 – (H2H3)<br>H2 – (H3H1)<br>H3 – (H1H2) | X3 – X1<br>X1 – X2<br>X2 – X3 | $\frac{VH}{VX} \cdot \frac{\sqrt{3}}{2}$ |
| 46  | Yzn5            | H1 A B H2            | OX3<br>A<br>A<br>A<br>OX1   | A<br>B<br>C  | H1 – (H2H3)<br>H2 – (H3H1)<br>H3 – (H1H2) | X3 – X0<br>X1 – X0<br>X2 – X0 | $\frac{VH}{VX} \cdot \frac{\sqrt{3}}{2}$ |
| 47  | Yz7             | H1 A B OH2           | X20 b 0 X3                  | A<br>B<br>C  | H1 – (H2H3)<br>H2 – (H3H1)<br>H3 – (H1H2) | X2 – X1<br>X3 – X2<br>X1 – X3 | $\frac{VH}{VX} \cdot \frac{\sqrt{3}}{2}$ |
| 48  | Yzn7            | H1 A B H2            | X20 b X0 OX3                | A<br>B<br>C  | H1 – (H2H3)<br>H2 – (H3H1)<br>H3 – (H1H2) | X0 – X1<br>X0 – X2<br>X0 – X3 | $\frac{VH}{VX} \cdot \frac{\sqrt{3}}{2}$ |

| No. | Vector<br>Group | H winding connection | X winding connection | Phase tested | H winding testing                         | X winding<br>testing          | Reference<br>Turn ratio                  |
|-----|-----------------|----------------------|----------------------|--------------|-------------------------------------------|-------------------------------|------------------------------------------|
| 49  | Yz11            | H1 A B H2            | X10 b                | A<br>B<br>C  | H1 – (H2H3)<br>H2 – (H3H1)<br>H3 – (H1H2) | X1 – X3<br>X2 – X1<br>X3 – X2 | $\frac{VH}{VX} \cdot \frac{\sqrt{3}}{2}$ |
| 50  | Yzn11           | H1 A B H2            | X10 b X0 OX2         | A<br>B<br>C  | H1 – (H2H3)<br>H2 – (H3H1)<br>H3 – (H1H2) | X0 – X3<br>X0 – X1<br>X0 – X2 | $\frac{VH}{VX} \cdot \frac{\sqrt{3}}{2}$ |

# Appendix E – Detailed wiring diagram of specific measurements

Detailed wiring diagram of specific measurements:

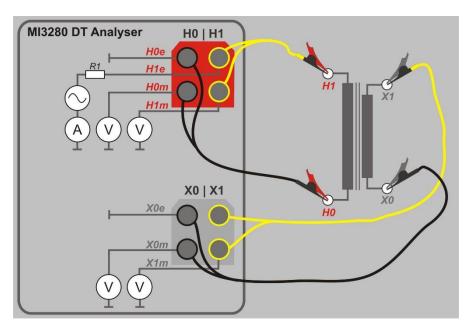

Figure E.1: Turn ratio testing (r) of single-phase voltage or power transformer (VT or PT)

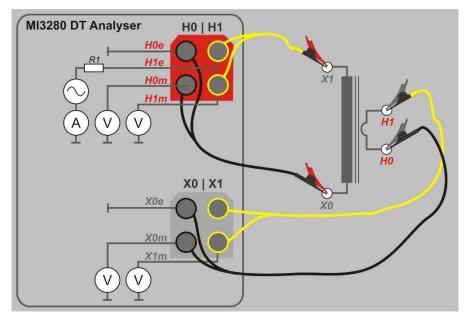

Figure E.2: Turn ratio testing (r) of single-phase current transformer (CT)

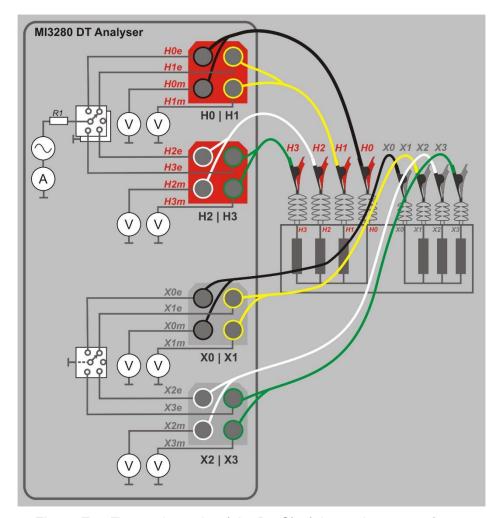

Figure E.3: Turn ratio testing (rA, rB, rC) of three-phase transformer

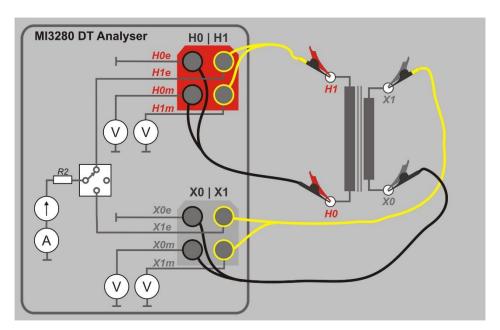

Figure E.4: Windings resistance testing (R) on H and/or X side of single-phase transformer

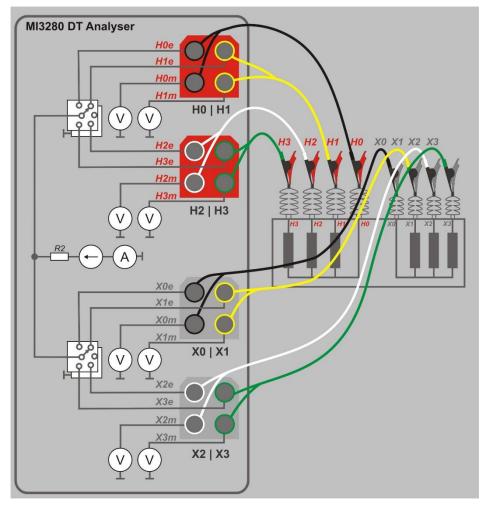

Figure E.5: Windings resistance testing (RA, RB, RC) on H and/or X side of three-phase transformer

# Appendix F - Testing the instrument precision

Connect H0 | H1 and X0 | X1 to appropriate MI 3280 DT Analyser terminal. Connect reference resistor of 1 k $\Omega$  (1 W) to H and X leads as shown in Figure F.1. Choose single-phase turn ratio measurement (r), select transformer type as current transformer (CT), select Vex as 10V and start the measurement. You should read r between 0,9978 and 1,0022 if MI 3280 is operating inside its tolerances. Resistor is crucial for fulfilling the criteria for the connection pretest.

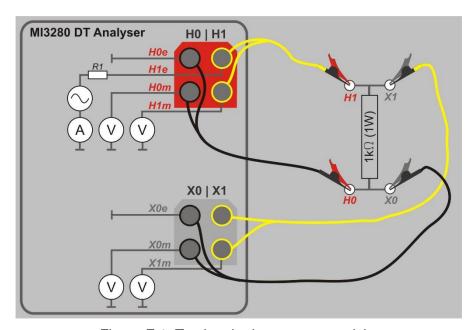

Figure F.1: Testing the instrument precision

# Appendix G – Programming of Auto Sequences<sup>®</sup> on Metrel ES Manager

The Auto Sequence<sup>®</sup> Editor is a part of the Metrel ES Manager software. In Auto Sequence<sup>®</sup> Editor, Auto Sequences<sup>®</sup> can be pre-programmed and organized in groups, before uploaded to the instrument.

# I. Auto Sequence® Editor workspace

To enter Auto Sequence<sup>®</sup> editor's workspace, select Auto Sequence<sup>®</sup> in Home Tab of Metrel ES Manager PC SW. Auto Sequence<sup>®</sup> editor workspace is divided in four main areas. On the left side side structure of selected group of Auto Sequence<sup>®</sup> is displayed. In the middle part of the workspace, the elements of the selected Auto Sequence<sup>®</sup> are shown. On the right side, list of available single tests and list of flow commands are shown.

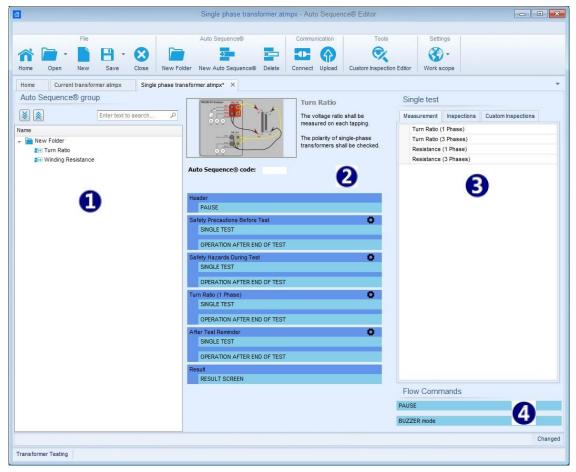

Figure G.1: Auto Sequence® editor workspace

An Auto Sequence<sup>®</sup> begins with Name, Description and Image, followed by the first step (Header), one or more measuring steps and ends with the last step (Result). By inserting appropriate Single tests 3 and Flow commands 4 and setting their parameters, arbitrary Auto Sequences<sup>®</sup> can be created.

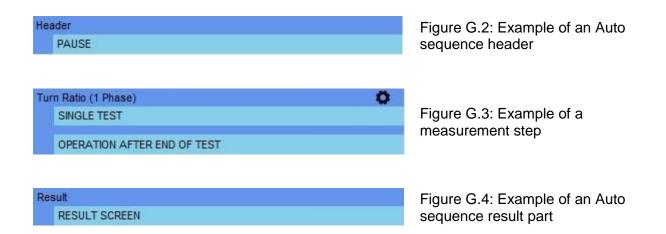

# II. Managing of Auto Sequence® groups

The Auto Sequence<sup>®</sup> can be divided into different user defined Auto Sequence<sup>®</sup> groups. Each Auto Sequence<sup>®</sup> group is stored in a file. More files can be opened simultaneously in Auto Sequence<sup>®</sup> editor.

Within Auto Sequence<sup>®</sup> Group, tree structure can be organized, with folders / subfolders containing Auto Sequences<sup>®</sup>. The three structure of currently active Auto Sequence<sup>®</sup> Group is displayed on the left side of the Auto Sequence<sup>®</sup> editor workspace, see Figure G.5..

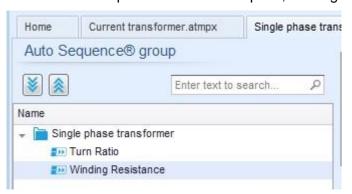

Figure G.5: Auto Sequence® Group tree organization

Operation options on Files and Auto Sequence<sup>®</sup> Group are available from menu bar at the top of Auto Sequence<sup>®</sup> editor workspace.

## File operation options:

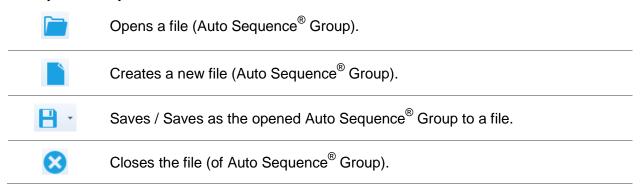

# **Group of Auto Sequence**<sup>®</sup> view options:

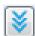

Expand all folders / subfolders / Auto Sequences®.

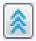

Collapse all folders / subfolders / Auto Sequences<sup>®</sup>.

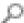

Search by name within Auto Sequence® group.

**Auto Sequence Group operation options** (also available by right clicking on Folder or Auto Sequence):

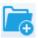

Adds a new folder / subfolder to the group

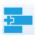

Adds a new Auto Sequence® to the group.

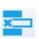

Deletes:

the selected Auto Sequence®

the selected folder with all subfolders and Auto Sequences®

Right click on the selected Auto Sequence® or Folder opens menu with additional possibilities:

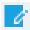

Auto Sequence®: Edit Name, Description and Image (see Figure G.6).

Folder: Edit folder name

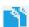

Auto Sequence<sup>®</sup>: Copy to clipboard

Folder: Copy to clipboard including subfolders and Auto Sequence®

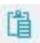

Auto Sequence®: Paste it to selected location

Folder: Paste it to selected location

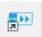

**Auto Sequence**<sup>®</sup>: Create shortcut to selected Auto Sequence<sup>®</sup>

Double click on the object name allows name edit:

Auto Sequence® name: Edit Auto Sequence name

DOUBLE CLICK

Turn Ratio

Folder name: Edit folder name

→ Single phase transformer

Drag and drop of the selected Auto Sequence $^{\text{@}}$  or Folder / Subfolder moves it to a new location:

"Drag and drop" functionality is equivalent to "cut" and "paste" in a single move.

DRAG & DROP

move to folder

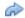

insert

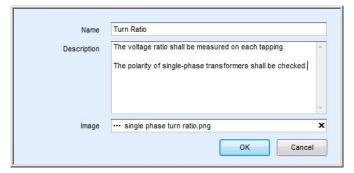

Figure G.6: Editing the Auto sequence header

# III. Elements of an Auto sequence®

# Auto Sequence<sup>®</sup> steps

There are three kinds of Auto Sequence<sup>®</sup> steps.

#### Header

The Header step is empty by default.

Flow commands can be added to the Header step.

## Measurement step

The Measurement step contains a Single test and the Operation after end of test flow command by default. Other Flow commands can also be added to the Measurement step.

#### Result

The Result step contains the Result screen flow command by default. Other Flow commands can also be added to the Result step.

#### Single tests

Single tests are the same as in Metrel ES Manager Measurement menu.

Limits and parameters of the measurements can be set. Results and sub-results can't be set.

## Flow commands

Flow commands are used to control the flow of measurements. Refer to chapter Description of flow commands for more information.

## **Number of measurement steps**

Often the same measurement step has to be performed on multiple points on the device under test. It is possible to set how many times a Measurement step will be repeated. All carried out individual Single test results are stored in the Auto Sequence<sup>®</sup> result as if they were programmed as independent measuring steps.

# IV. Creating / modifying an Auto sequence®

If creating a new Auto Sequence® from scratch, the first step (Header) and the last step (Result) are offered by default. Measurement steps are inserted by the user.

#### **Options:**

| Adding a measurement step | By double clicking on a Single test a new measurement step will appear as the last of measurement steps. It can also be dragged and dropped on the appropriate position in the Auto Sequence <sup>®</sup> . |
|---------------------------|----------------------------------------------------------------------------------------------------|
| Adding flow commands      | Selected flow command can be dragged from the list of Flow commands and dropped on the appropriate place in any Auto                                                                                        |

|                                                                 | sequence step.                                                                  |  |
|-----------------------------------------------------------------|---------------------------------------------------------------------------------|--|
| Changing position of flow command inside one step               | By a click on an element and use of keys.                                       |  |
| Viewing / changing parameters of flow commands or single tests. | By a double click on the element.                                               |  |
| Setting number of measurement steps                             | By setting a number in the field.  Note: Up to 999 step repetitions can be set. |  |

## Right click on the selected measurement step / flow command

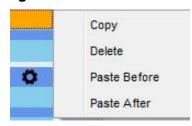

Copy - Paste before

A measurement step / flow command can be copied and pasted above selected location on the same or on another Auto sequence.

Copy - Paste after

A measurement step / flow command can be copied and pasted under selected location on the same or on another Auto Sequence<sup>®</sup>.

Delete

Deletes the selected measurement step / flow command.

# V. Description of flow commands

Double click on inserted Flow Command opens menu window, where text or picture can be entered, external signaling and external commands can be activated and parameters can be set. Flow commands Operation after end of test and Results screen are entered by default, others rest of them are user selectable from Flow Commands menu.

## **Pause**

A Pause command with text message or picture can be inserted anywhere in the measuring steps. Warning icon can be set alone or added to text message. Arbitrary text message can be entered in prepared field Text of menu window.

#### Parameters:

| Pause type | Show text and/or warning  check to show warning icon |  |  |
|------------|------------------------------------------------------|--|--|
|            | Show picture image path                              |  |  |
| Duration   | Number in seconds, infinite (no entry)               |  |  |

#### **Buzzer mode**

Passed or failed measurement is indicated with beeps.

- □ Pass double beep after the test
- □ Fail long beep after the test

Beep happens right after single test measurement.

#### **Parameters:**

On - enables Buzzer mode

State Off – disables Buzzer mode

# Operation after end of test

This flow command controls the proceeding of the Auto Sequence<sup>®</sup> in regard to the measurement results.

#### Parameters:

| Operation after end of test  – pass  – fail  – no status |          | ation can be individually set for the case the nent passed, failed or ended without a |
|----------------------------------------------------------|----------|---------------------------------------------------------------------------------------|
| - 110 Status                                             | Manual – | The test sequence stops and waits for appropriate command (Enter key) to proceed.     |
|                                                          | Auto –   | The test sequence automatically proceeds.                                             |

#### Result screen

This flow command controls the proceeding after the Auto Sequence<sup>®</sup> has ended.

#### Parameters:

| Auto Save | Auto Sequence <sup>®</sup> results are stored in the momentary workspace.                                                                                                    |  |  |
|-----------|----------------------------------------------------------------------------------------------------|--|--|
|           | A new Node with the month and year will be created.  Under the Node Auto Sequence® results will be stored.  Up to 100 Auto Sequence® results can be automatically stored under the same node. If more results are available, they are split to multiple nodes.  Local Save Flow setting is disabled by default. |  |  |

# VI. Custom Inspection programming

Arbitrary set of tasks dedicated to specific user defined Inspections can be programmed with application of Custom Inspection Editor Tool, accessible from Auto Sequence® Editor workspace. Custom Inspections are stored in dedicated file \*.indf with user defined name. For application of Custom Inspections as a single test within Auto Sequence® group, appropriate file containing specific Custom Inspection should be opened first.

# VII. Creating and editing Custom Inspections

Custom Inspection Editor workspace is entered by selecting custom icon from Auto Sequences® main menu. It is divided in two main areas, as presented on *Figure G.7: Custom Inspection Editor workspace*.

Custom Inspection Name and Scope of inspection (Visual or Functional)

Name of Custom Inspection Item tasks and Type of Item Pass / Fail checkbox marking

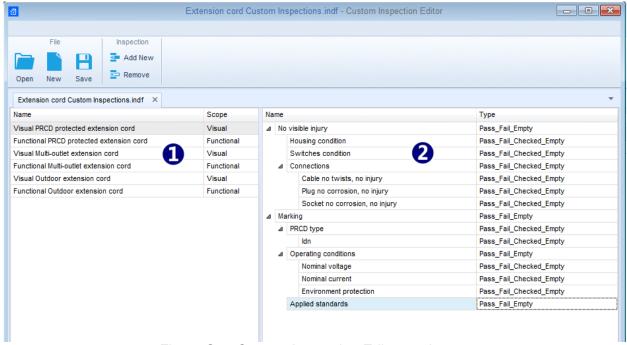

Figure G.7: Custom Inspection Editor workspace

# **Custom Inspection Editor Main menu options:**

Opens existing Custom Inspection Data file.

By selecting, menu for browsing to location of \*.indf file containing one or more Custom Inspections data appear on the screen. Selected file is opened in dedicated tab marked with file name.

Creates a new Custom Inspection Data file.

New tab with empty workspace is opened. Default name of the

New tab with empty workspace is opened. Default name of the new tab is *Inspection Data File*; it could be renamed during Save procedure.

Saves / Saves as Custom Inspection Data file opened on active tab.

Menu for browsing to the folder location and editing of file name is opened.

Browse to the location, confirm overwriting, if file already exists or edit file name to save it as a new Custom Inspection Data file.

Add New Custom Inspection.

Remove selected custom inspection.

New inspection with default name *Custom Inspection* and default scope *Visual* appear on the editor workspace. It contains one Item task with default name *Custom Inspection* and default Type *Pass\_Fail\_Checked\_Empty*. Default Name and Type can be edited – changed.

To select inspection, click to the inspection Name field. To remove it, select icon from editor main menu. Before removal, user is asked to confirm deletion.

# **Edit Name and Scope of Inspection**

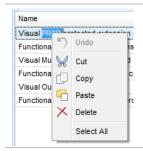

## **Inspection Name edit:**

Click to the Inspection Name field to start editing it.

Drag cursor, with left mouse button pressed, to select letters and words. Position cursor and double-click to select word of the name. Actions

could be performed with keyboard also.

Press right mouse button to activate Edit menu and select appropriate action as presented on the left figure. Menu is case sensitive; options currently not available are greyed out.

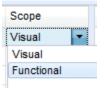

# **Inspection Scope edit:**

Click to Inspection Scope field to open selection menu presented on left figure. Options:

Visual is intended for observation of test object

Functional allows functional test of observed object

# Edit Item task structure of Inspection

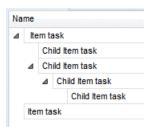

Item tasks of the selected Inspection are listed in Name column on the right side of Editor workspace.

Each Item task can have Child Item tasks, Child Item can have its own Child Item tasks and so on.

Arbitrary tree structure of Item tasks and subtasks can be built as presented on left figure.

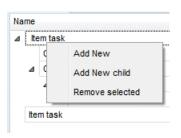

## **ADD New Item task procedure:**

Position cursor above Item task Name and apply right mouse click to select Item task and open menu with options:

Add New: new Item task is added on the top tree level

**Add New Child**: new child Item task is added under selected Item **Remove selected**: delete selected Item task with all subtasks

Default Name of New Item task is *Custom Inspection*, default Type *Pass\_Fail\_Checked\_Empty* and both can be edited – changed.

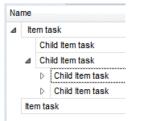

Item tasks containing Child Item tasks are marked with triangle in front of their Name.

Click on triangle mark:

- collapse Item task tree structure
- expands Item task tree structure

## Edit Name and Type of Item task

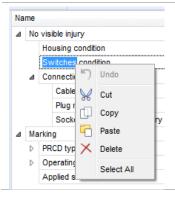

#### **Edit Name of Item task:**

Click to the Item task Name field to start editing it.

Drag cursor, with left mouse button pressed, to select letters and words. Position cursor and double-click to select word of the name. Actions could be performed with keyboard also.

Press right mouse button to activate Edit menu and select appropriate action as presented on the left figure. Menu is case sensitive; options currently not available are greyed out.

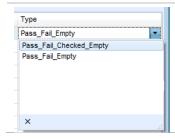

## **Edit Type of Item task:**

Click to Item Type field to open selection menu presented on left figure. Selectable checkbox status assignment options are:

Pass\_Fail\_Checked\_Empty: Pass, Fail, Checked, Empty (default)
Pass\_Fail\_Empty: Pass, Fail selection, Empty (default) value

# VIII. Applying Custom Inspections

Custom inspections can be applied in Auto Sequences®. Direct assignment of Custom inspection to the Metrel ES manager structure objects is not possible.

After custom created Inspection Data file is opened, available inspections are listed in Custom Inspections tab of Single test area of Auto Sequence® Editor, see chapter *I Auto Sequence® Editor workspace* for details.

Custom Inspection is added to Auto sequence as a Single test, see chapter *IV Creating / modifying an Auto sequence*® for details.

# Opening / changing Inspection Data File

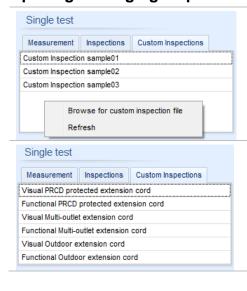

Position cursor within Custom inspections List area and apply mouse right click to open Option menu:

**Refresh:** Refresh content of already opened Inspection Data file.

## **Browse for custom Inspection file:**

Menu for browsing to folder location of new Inspection Data file is opened.

After confirmation of selection, new Inspection Data file is opened and list of available Custom Inspections is changed.

### Note:

If Metrel ES Manager Work scope is changed, opened Inspection Data file remains active and available Custom Inspections remains the same.